PRUEBA DE HABILIDADESPRÁCTICAS CCNP

LUIS MATEO CRUZ GIL

UNIVERSIDAD NACIONAL ABIERTA Y A DISTANCIA – UNAD INGENIERIA ELECTRONICA PEREIRA – RISARALDA AÑO 2021

PRUEBA DE HABILIDADESPRÁCTICAS CCNP

LUIS MATEO CRUZ GIL

## DIPLOMADO DE PROFUNDIZACIÓN CISCO (DISEÑO E IMPLEMENTACIÓN DE SOLUCIONES INTEGRADAS LAN / WAN) OPCIÓN DE GRADO PARA EL TÍTULO DE INGENIERÍA ELECTRONICA

HECTOR HERRERA TUTOR ASESOR

UNIVERSIDAD NACIONAL ABIERTA Y A DISTANCIA – UNAD INGENIERÍA ELECTRONICA PEREIRA – RISARALDA AÑO 2021

## NOTA DE ACEPTACIÓN

<u> 1989 - Johann Stoff, deutscher Stoffen und der Stoffen und der Stoffen und der Stoffen und der Stoffen und der</u>

Firma del presidente del Jurado

Firma del Jurado

Firma del Jurado

Pereira, 16 de julio de 2021

## AGRADECIMIENTOS

Gracias al ejemplo de mi familia con sus principios y valores me han forjado como persona íntegra, entendiendo la importancia que tiene el estudio para mi vida personal y sociedad. También resalto la grandiosa labor y reto que tienen los docentes de transmitirnos su conocimientos y experiencias.

## **CONTENIDO**

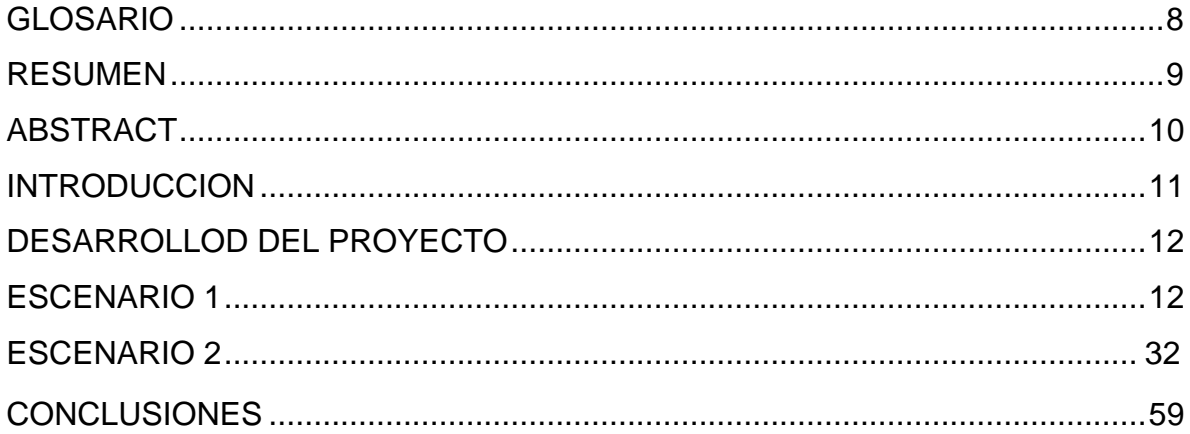

# **LISTA DE TABLAS**

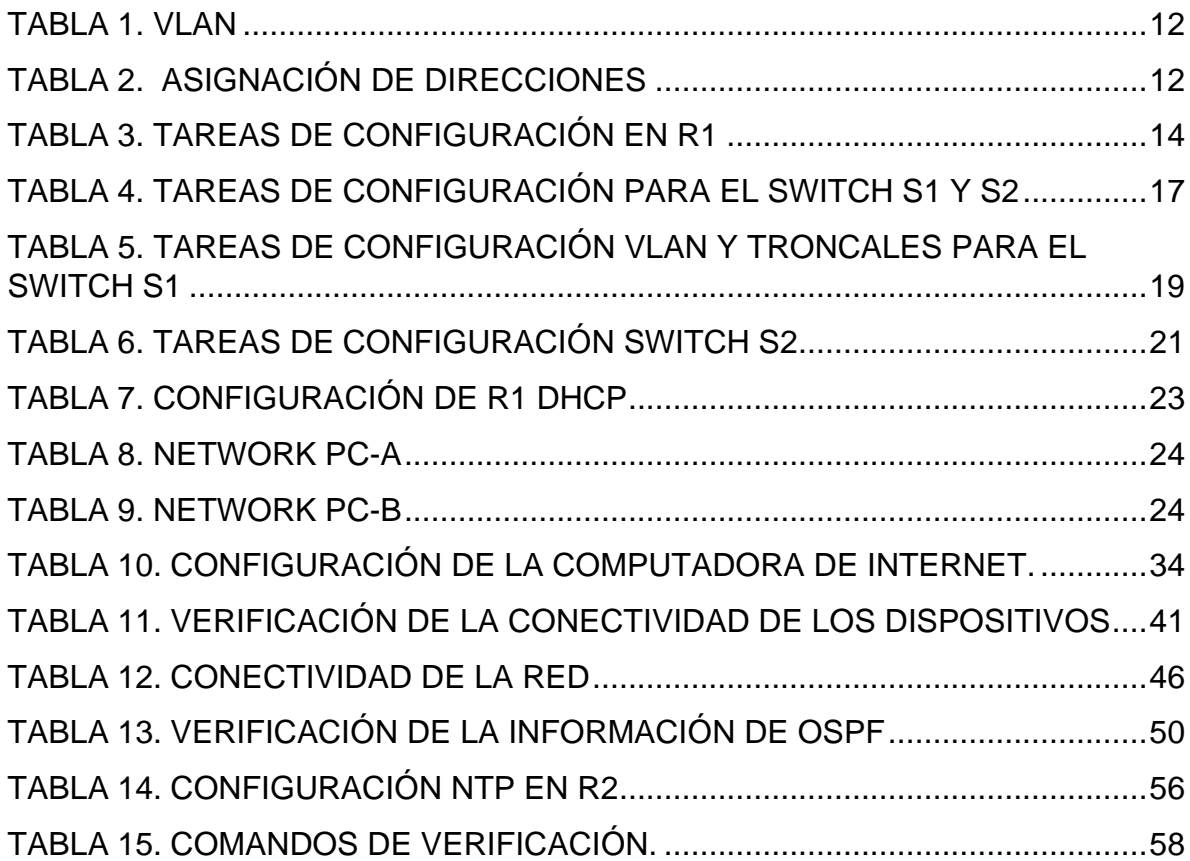

## LISTA DE FIGURAS

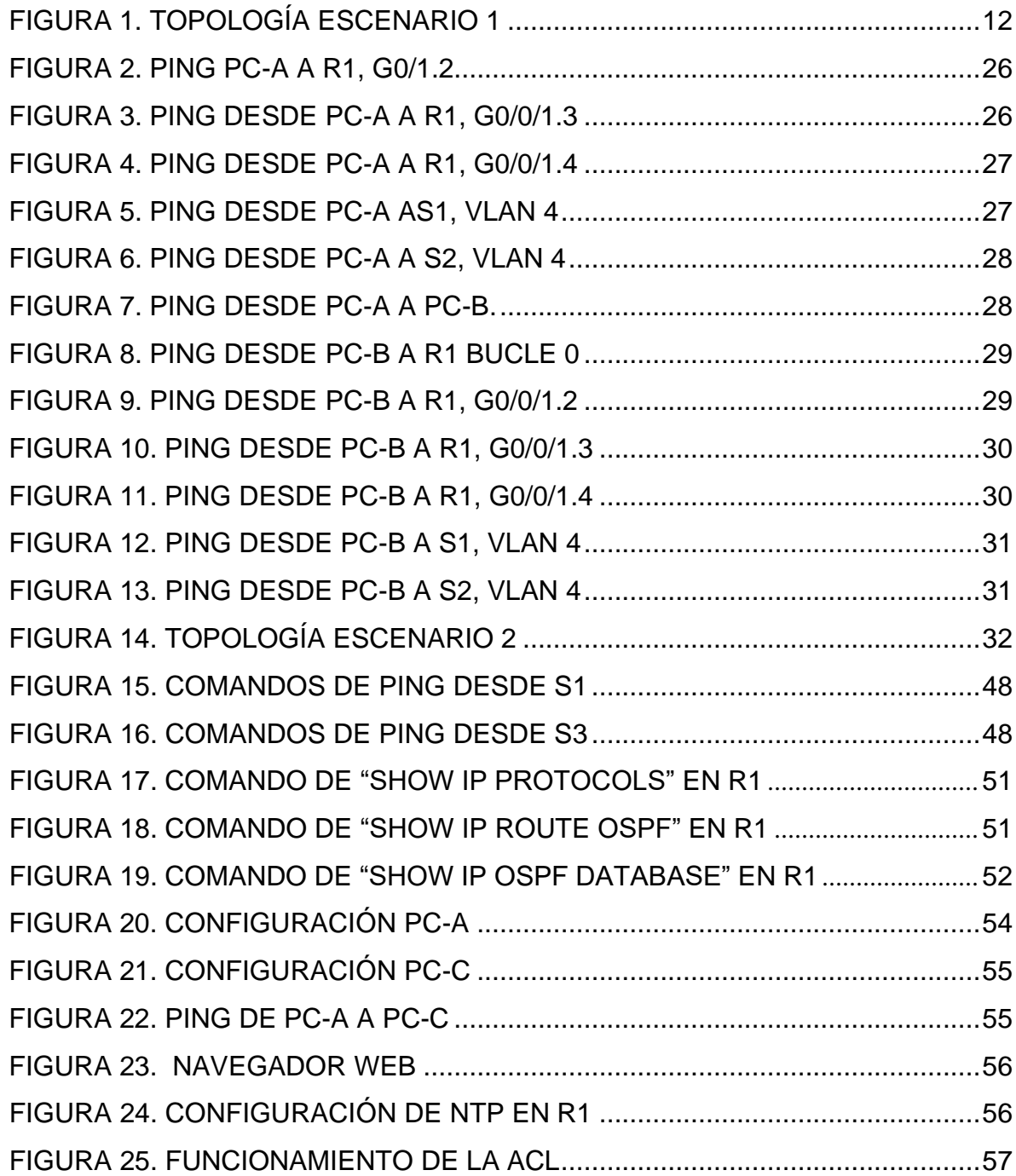

## GLOSARIO

ETHERNET: Es la tecnología LAN más utilizada hoy en día. Ethernet funciona en la capa de enlace de datos y en la capa física. Es una familia de tecnologías de red que se definen en los estándares IEEE 802.2 y 802.3.

DNS: La sigla DNS proviene de la expresión inglesa Domain Name System: es decir, Sistema de Nombres de Dominio. Se trata de un método de denominación empleado para nombrar a los dispositivos que se conectan a una red a través del IP (Internet Protocol o Protocolo de Internet).

ROUTER: Dispositivo hardware o software de interconexión de redes de computadores que opera en la capa tres (nivel de red) del modelo OSI. Este dispositivo interconecta segmentos de red o redes enteras.

VLAN: Virtual LAN (Red de área local y virtual), es un método que permite crear redes que lógicamente son independientes, aunque estas se encuentren dentro de una misma red física. De esta forma, un usuario podría disponer de varias VLANs dentro de un mismo router o switch.

<span id="page-7-0"></span>SÍMBOLO DE SISTEMA: Conocido como CMD.exe es un interprete de comandos de los sistemas operativos de Windows.

## RESUMEN

<span id="page-8-0"></span>El presente trabajo están las actividades evaluativas que tiene el diplomado de profundización CCNA de la empresa de CISCO, donde demostramos los conocimientos adquiridos durante todo el proceso formativo que tiene. Este se divide en dos escenarios.

Se configuran un grupo de dispositivos que lo conforman switches, routers y PCs con el objetivo de conectarlos a través de IPv4 e IPv6, esta red es administrable y con niveles de seguridad, los enrutamientos son con VLAN y DHCP.

PALABRAS CLAVES: Dispositivos, CISCO, Seguridad, Conexión.

## ABSTRACT

<span id="page-9-0"></span>The present work is one of the evaluative activities that the CISCO company CCNA deepening diploma has, where we demonstrate the knowledge acquired throughout the training process that it has. This is divided into two scenarios.

Scenario one, a group of devices is configured that is made up of two switches, a router and two PCs in order to connect them through IPv4 and IPv6, this network is manageable and with security levels, the routing is with VLAN and DHCP.

KEY WORDS: Devices, CISCO, Security, Connection.

## **INTRODUCCION**

<span id="page-10-0"></span>En este trabajo se encuentra el desarrollo paso a paso de las actividades que indica el primer escenario del diplomado, están las evidencias del uso del software Packet Tracer y se documentan los comandos que se utilizan para la configuración y prueba de los dispositivos de la red que se simula.

Culminando esta actividad se da a conocer las competencias y habilidades que generan las estrategias de aprendizaje que se implementaron para realizar cada una de las actividades de las que se compone este diplomado.

## <span id="page-11-1"></span><span id="page-11-0"></span>DESARROLLOD DEL PROYECTO ESCENARIO 1

## <span id="page-11-4"></span>Figura 1. Topología escenario 1

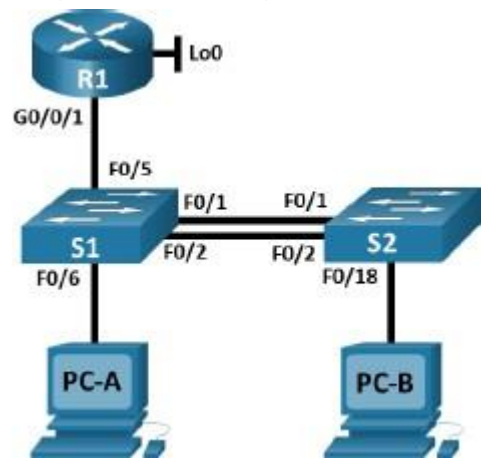

En este primer escenario se configurarán los dispositivos de una red pequeña. Debe configurar un router, un switch y equipos que admitan tanto la conectividad IPv4 como IPv6 para los hosts soportados. El router y el switch también deben administrarse de forma segura. Configurará el enrutamiento entre VLAN, DHCP, Etherchannel y port-security.

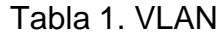

<span id="page-11-2"></span>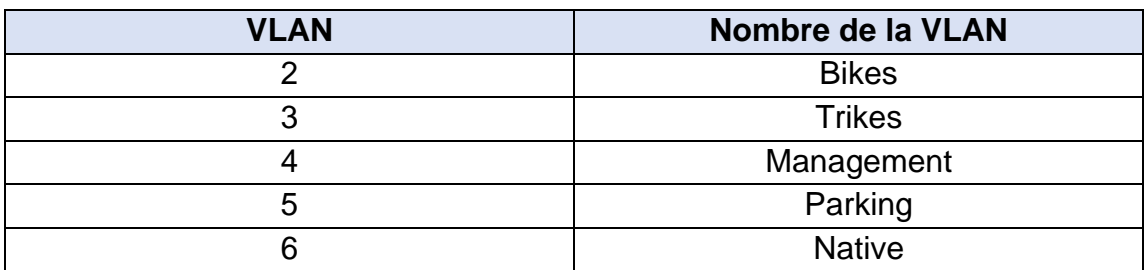

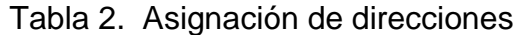

<span id="page-11-3"></span>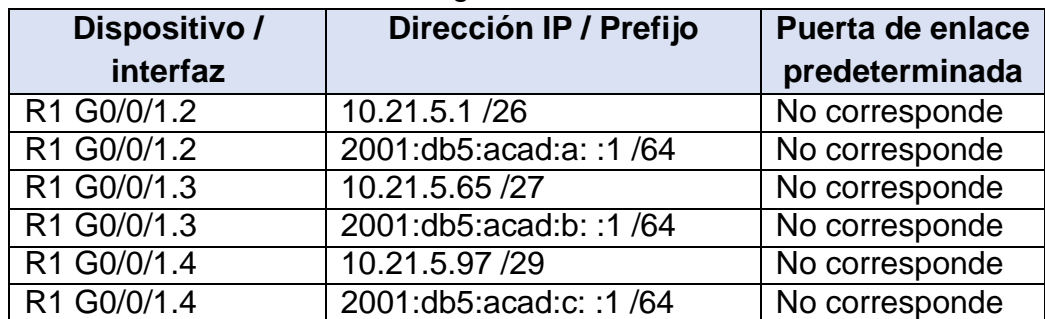

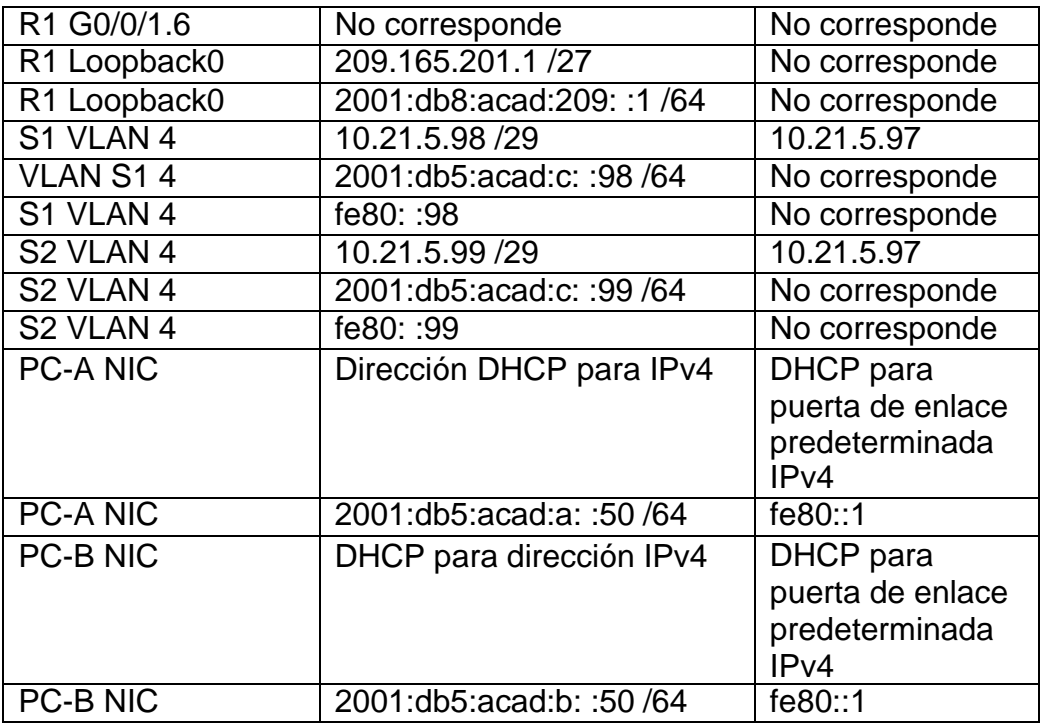

#### **Instrucciones**

Parte 1: Inicializar y Recargar y Configurar aspectos basicos de los dispositivos

Paso 1: Inicializar y volver a cargar el router y el switch

Borre las configuraciones de inicio y las VLAN del router y del switch y vuelva a cargar los dispositivos.

Después de recargar el switch, configure la plantilla SDM para que admita IPv6 según sea necesario y vuelva a cargar el switch.

Comandos en R1:

```
Router>enable
Router#erase startup-config
Router#reload
```
### Comandos en S1:

```
Switch>enable
Switch#erase startup-config
Erasing the nvram filesystem will remove all configuration files! Continue?
[confirm]
[OK]
```
Erase of nvram: complete %SYS-7-NV\_BLOCK\_INIT: Initialized the geometry of nvram Switch#reload Proceed with reload? [confirm]

### Comandos en S2:

```
Switch>enable
Switch#erase startup-config
Erasing the nvram filesystem will remove all configuration files! Continue?
[confirm]
[OK]
Erase of nvram: complete
%SYS-7-NV_BLOCK_INIT: Initialized the geometry of nvram
Switch#reload
Proceed with reload? [confirm]
```
## <span id="page-13-0"></span>Paso 2: Configurar R1

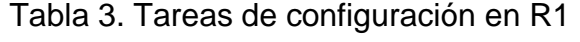

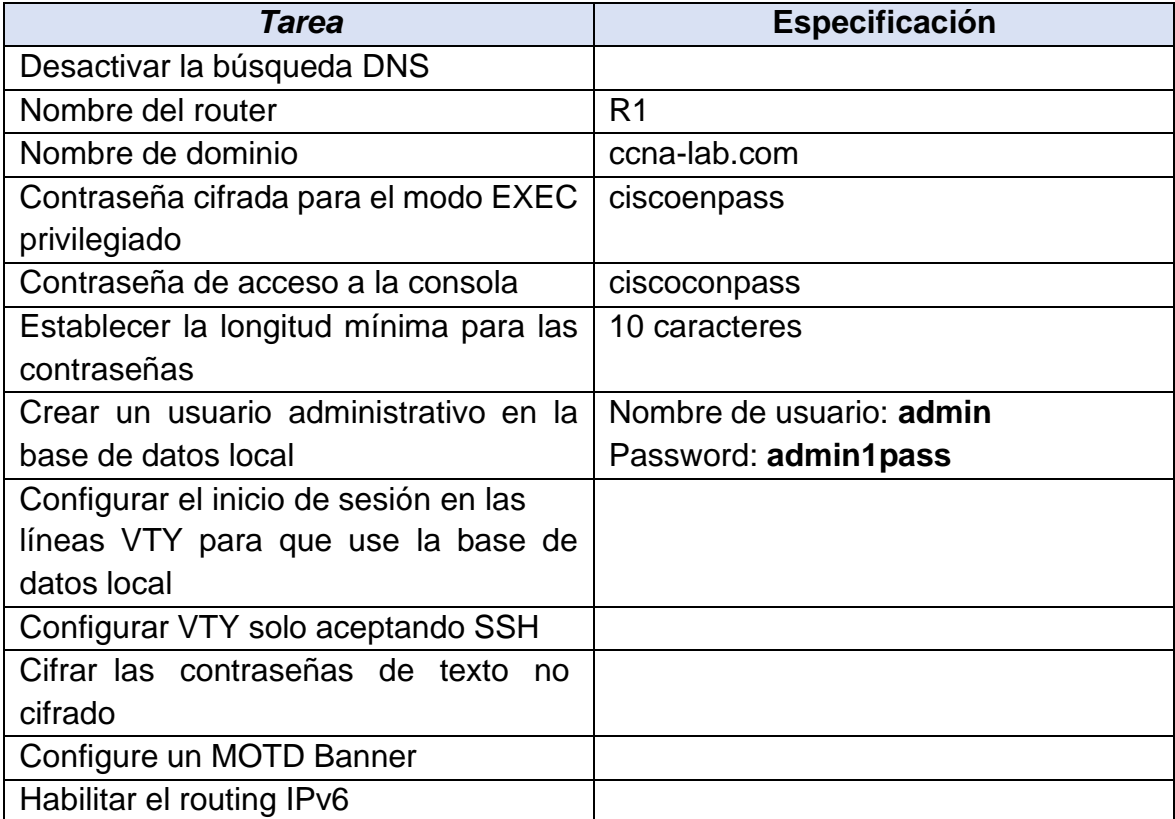

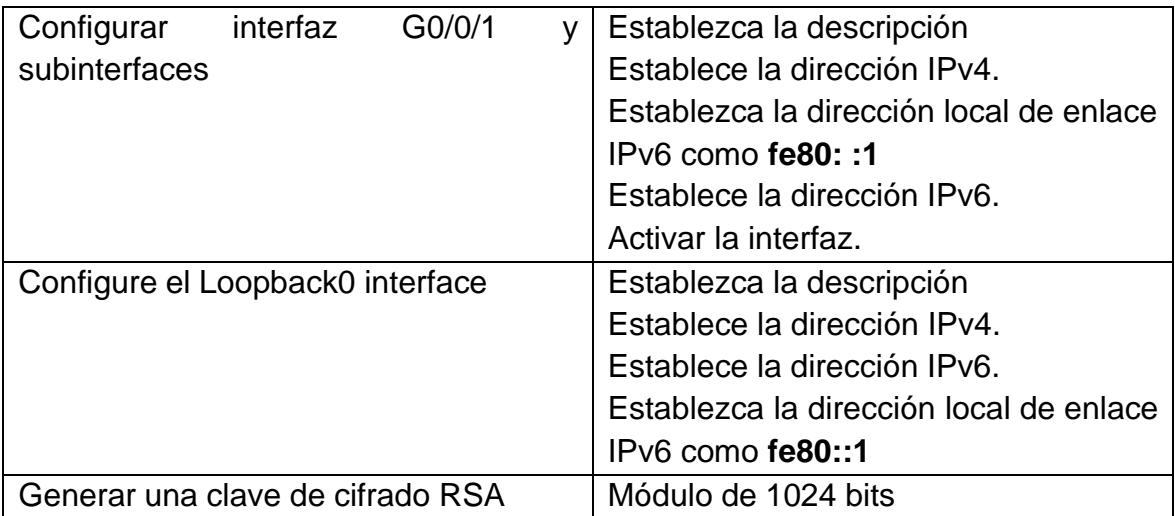

### Comandos R1:

```
Router#configure terminal
Router(config)#no ip domain-lookup
Router(config)#hostname R1
R1(config)#ip domain-name ccna-lab.com
R1(config)#enable secret ciscoenpass
R1(config)#line con 0
R1(config-line)#password ciscoconpass
R1(config-line)#login
R1(config-line)#exit
R1(config)#security passwords min-length 10
R1(config)#username admin privilege 15 secret admin1pass
R1(config)#line vty 0 4
R1(config-line)#login local
R1(config-line)#exit
R1(config)#line vty 0 4
R1(config-line)#transport input ssh
R1(config-line)#login local
R1(config-line)#exit
```
R1(config)#service password-encryption

```
R1(config)#banner motd "ACCESO NO AUTORIZADO"
R1(config)#ipv6 unicast-routing
R1(config)#interface gi0/1.2
R1(config-subif)#encapsulation dot1q 2
R1(config-subif)#description LAN to VLAN2
R1(config-subif)#ip add 10.21.5.1 255.255.255.192
R1(config-subif)#ipv6 add 2001:db8:acad:a::1/64
R1(config-subif)#ipv6 add fe80::1 link-local
R1(config-subif)#no shutdown
R1(config-subif)#exit
R1(config-subif)#encapsulation dot1q 3
R1(config-subif)#ip add 10.21.5.65 255.255.255.224
R1(config-subif)#ipv6 add 2001:db8:acad:b::1/64
R1(config-subif)#ipv6 add fe80::1 link-local
R1(config-subif)#description LAN to VLAN3
R1(config-subif)#no shutdown
R1(config-subif)#exit
R1(config)#interface gi0/1.4
R1(config-subif)#encapsulation dot1q 4
R1(config-subif)#ip add 10.21.5.97 255.255.255.248
R1(config-subif)#ipv6 add 2001:db8:acad:c::1/64
R1(config-subif)#ipv6 add fe80::1 link-local
R1(config-subif)#description LAN to VLAN4
R1(config-subif)#no shutdown
R1(config-subif)#exit
R1(config)#interface gi0/1.6
R1(config-subif)#encapsulation dot1q 6
R1(config-subif)#exit
R1(config)#interface gi0/1
R1(config-if)#no shutdown
R1(config)#interface lo0
R1(config-if)#description LAN to Loopback0
R1(config-if)#ip add 209.165.201.1 255.255.255.224
R1(config-if)#ipv6 add 2001:db5:acad:209::1/64
R1(config-if)#ipv6 add FE80::1 link-local
R1(config-if)#exit
```

```
R1(config)#crypto key generate rsa
```
Paso 3: Configure S1 y S2.

Las tareas de configuración incluyen lo siguiente:

<span id="page-16-0"></span>

| <b>Tarea</b>                          | Especificación                              |
|---------------------------------------|---------------------------------------------|
| Desactivar la búsqueda DNS.           |                                             |
| Nombre del switch                     | S1 o S2, según proceda                      |
| Nombre de dominio                     | ccna-lab.com                                |
| Contraseña cifrada para el modo       | ciscoenpass                                 |
| <b>EXEC</b> privilegiado              |                                             |
| Contraseña de acceso a la consola     | ciscoconpass                                |
| Crear un usuario administrativo en la | Nombre de usuario: admin                    |
| base de datos local                   | Password: admin1pass                        |
| Configurar el inicio de sesión en las |                                             |
| líneas VTY para que use la base de    |                                             |
| datos local                           |                                             |
| Configurar las líneas VTY para que    |                                             |
| acepten únicamente las conexiones     |                                             |
| <b>SSH</b>                            |                                             |
| Cifrar las contraseñas de texto no    |                                             |
| cifrado                               |                                             |
| Configurar un MOTD Banner             |                                             |
| Generar una clave de cifrado RSA      | Módulo de 1024 bits                         |
| interfaz<br>Configurar<br>de<br>la la | Establecer la dirección IPv4 de capa 3      |
| administración (SVI)                  | Establezca la dirección local de enlace     |
|                                       | IPv6 como FE80: : 98 para S1 y FE80:        |
|                                       | :99 para S2                                 |
|                                       | Establecer la dirección IPv6 de capa 3      |
| Configuración<br>del<br>gateway       | Configure<br>la<br>de<br>enlace<br>puerta   |
| predeterminado                        | predeterminada como 10.21.5.97 para<br>IPv4 |

Tabla 4. Tareas de configuración para el Switch S1 Y S2

## Comandos para configurar S1:

Switch(config)#no ip domain-lookup Switch(config)#hostname S1

S1(config)#ip domain-name ccna-lab.com

```
S1(config)#enable secret ciscoenpass
S1(config)#line con 0
S1(config-line)#password ciscoconpass
S1(config-line)#login
S1(config-line)#exit
S1(config)#username admin privilege 15 secret admin1pass
S1(config)#line vty 0 15
S1(config-line)#login local
S1(config-line)#exit
S1(config)#line vty 0 15
S1(config-line)#transport input ssh
S1(config-line)#login local
S1(config-line)#exit
S1(config)#service password-encryption
S1(config)# banner motd "ACCESO NO AUTORIZADO"
S1(config)#crypto key generate rsa
S1(config)#interface vlan 4
S1(config-if)#ip add 10.21.5.98 255.255.255.248
S1(config-if)#ipv6 add 2001:db8:acad:c::98/64
S1(config-if)#ipv6 add fe80::98 link-local
S1(config-if)#no shutdown
S1(config-if)#exit
S1(config)#ip default-gateway 10.21.5.97
```
#### Comandos para configurar S2:

```
Switch(config)#no ip domain-lookup
Switch(config)#hostname S2
S2(config)#ip domain-name ccna-lab.com
S2(config)#enable secret ciscoenpass
S2(config)#line con 0
S2(config-line)#password ciscoconpass
S2(config-line)#login
S2(config-line)#exit
```

```
S2(config)#username admin privilege 15 secret admin1pass
S2(config)#line vty 0 15
S2(config-line)#transport input ssh
S2(config-line)#login local
S2(config-line)#exit
S2(config)#line vty 0 15
S2(config-line)#login local
S2(config-line)#exit
S2(config)#service password-encryption
S2(config)#banner motd "ACCESO NO AUTORIZADO".
S2(config)#crypto key generate rsa
S2(config)#interface vlan 4
S2(config-if)#ip add 10.21.5.99 255.255.255.248
S2(config-if)#ipv6 add 2001:db8:acad:c::99/64
S2(config-if)#ipv6 add fe80::99 link-local
S2(config-if)#no shutdown
S2(config-if)#exit
S2(config)#ip default-gateway 10.21.5.97
```
Parte 2: Configuración de la infraestructura de red (VLAN, Trunking, EtherChannel)

Paso 4: Configurar S1

<span id="page-18-0"></span>La configuración del S1 incluye las siguientes tareas:

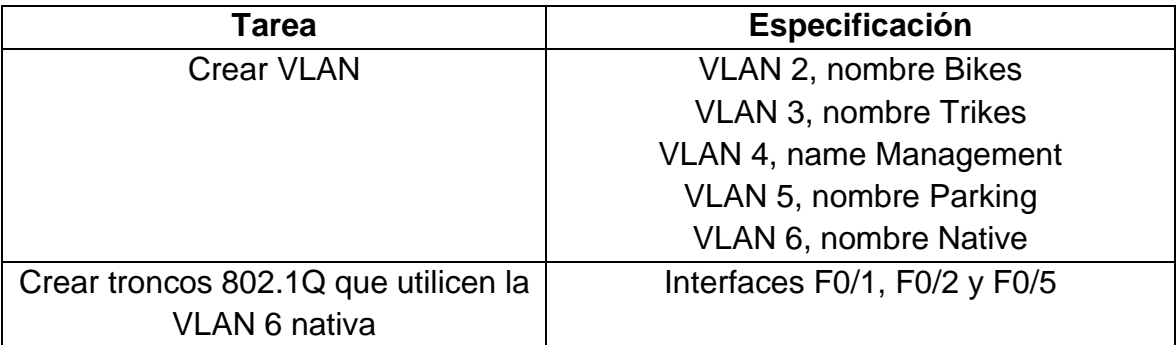

Tabla 5. Tareas de configuración VLAN y troncales para el Switch S1

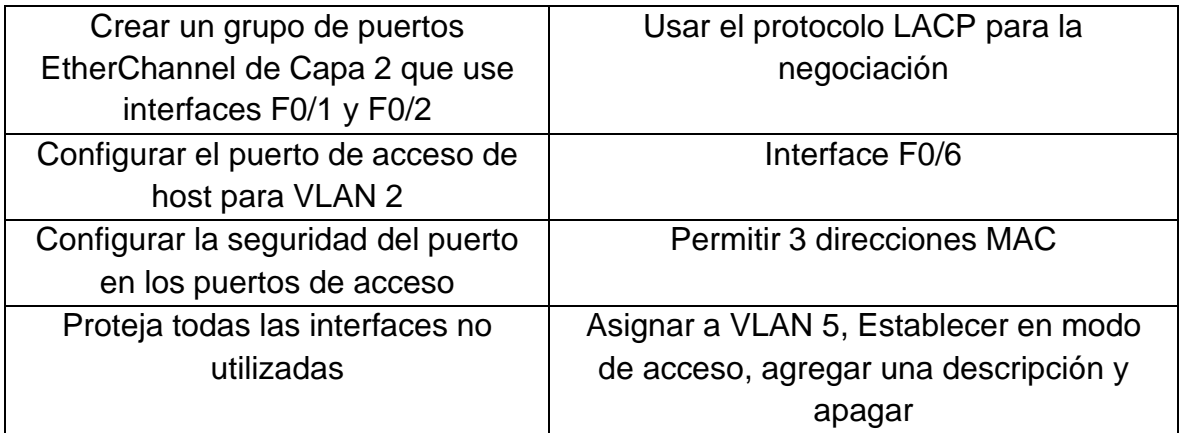

#### Comandos para configurar S1:

```
S1(config)#vlan 2
S1(config-vlan)#name Bikes
S1(config-vlan)#vlan 3
S1(config-vlan)#name Trikes
S1(config-vlan)#vlan 4
S1(config-vlan)#name Management
S1(config-vlan)#vlan 5
S1(config-vlan)#name Parking
S1(config-vlan)#vlan 6
S1(config-vlan)#name Native
S1#configure terminal
S1(config)#interface fa0/1
S1(config-if)#switchport mode trunk
S1(config-if)#switchport trunk native vlan 6
S1#configure terminal
S1(config)#interface fa0/2
S1(config-if)#switchport mode trunk
S1(config-if)#switchport trunk native vlan 6
S1(config-if)#exit
S1(config)#interface fa0/5
S1(config-if)#switchport mode trunk
S1(config-if)#switchport trunk native
vlan 6
S1(config-if)#exit
S1(config)#interface range fa0/1-2
S1(config-if-range)#channel-group
2 mode active
S1(config)#exit
S1(config#interface port-channel 2
```

```
S1(config)#switchport trunk native vlan 6
S1(config)#interface fa0/6
S1(config-if)#switchport mode access
S1(config-if)#switchport access vlan 2
S1(config-if)#no shutdown
S1(config-if)#exit
S1(config)#interface fa0/6
S1(config-if)#switchport port-security
S1(config-if)#switchport port-security maximum 3
S1(config)#interface range fa0/3-
4, fa0/7-24, gi0/1-2
S1(config-if-range)#switchport mode access
S1(config-if-range)#switchport access vlan 5
S1(config-if-range)#description
Puertos sin utilizar
S1(config-if-range)#shutdown
```
### Paso 5: Configure el S2.

<span id="page-20-0"></span>Entre las tareas de configuración de S2 se incluyen las siguientes:

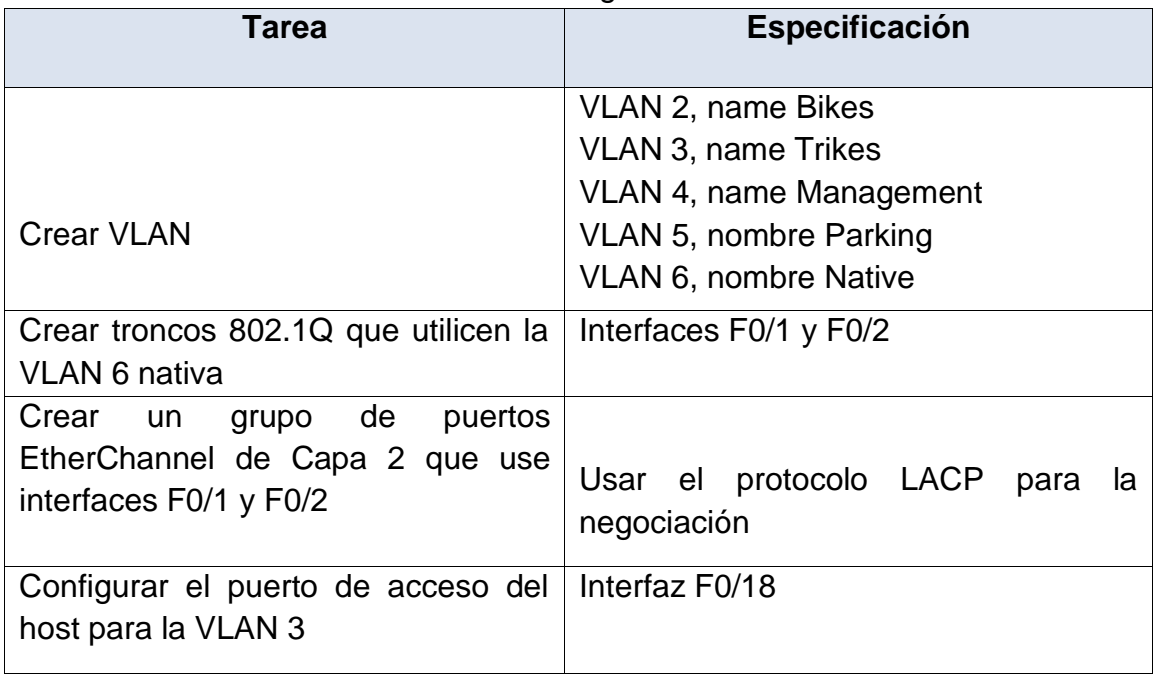

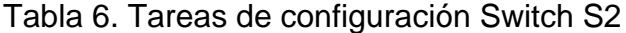

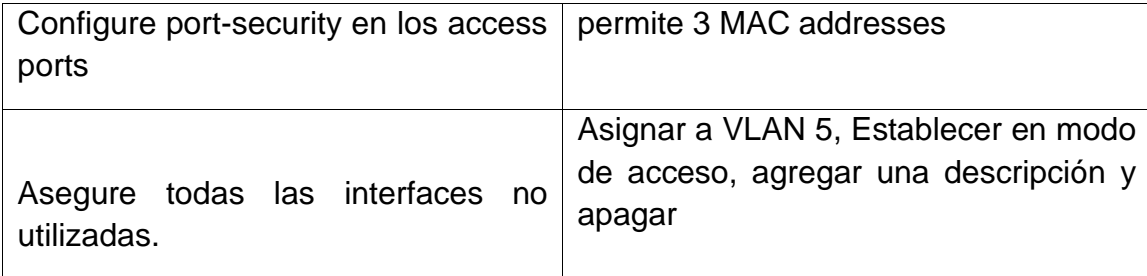

#### Comandos para configurar S2:

```
S2(config)#vlan 2
S2(config-vlan)#name Bikes
S2(config-vlan)#vlan 3
S2(config-vlan)#name Trikes
S2(config-vlan)#vlan 4
S2(config-vlan)#name Management
S2(config-vlan)#vlan 5
S2(config-vlan)#name Parking
S2(config-vlan)#vlan 6
S2(config-vlan)#name Native
S2(config)#interface range fa0/1-2
S2(config-if-range)#switchport
mode trunk
S2(config)#interface port
S2(config)#interface port-channel 2
S2(config-if)#switchport mode trunk
S2(config-if)#switchport trunk native vlan 6
S2(config-if)#exit
S2(config)#interface range fa0/1-2 channel-group 2 mode passive
S2(config-if-range)#no shutdown
S2(config)#interface fa0/18
S2(config-if)#switchport mode access
S2(config-if)#switchport access vlan 3
S2(config-if)#exit
S2(config)#interface fa0/18
S2(config-if)#switchport port-security
S2(config-if)#switchport port-security maximum 3
S2(config)#interface range fa0/3-17, fa0/19-24, gi0/1-2
S2(config-if-range)#switchport mode access
S2(config-if-range)#switchport access vlan 5
```

```
S2(config-if-range)#description "SIN UTILIZAR"
S2(config-if-range)#shutdown
```
### **Parte 2: Configurar soporte de host.**

### **Paso 1: Configure R1**

Las tareas de configuración para R1 incluyen las siguientes:

<span id="page-22-0"></span>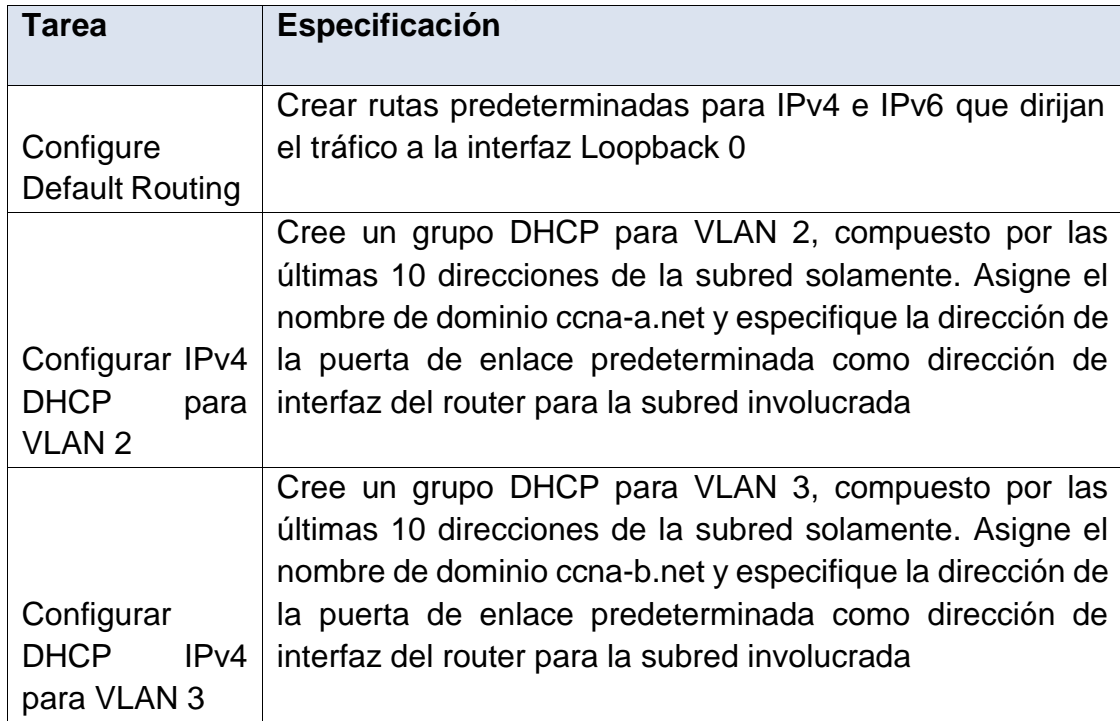

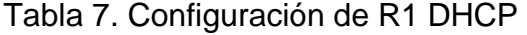

## Comandos para configurar R1:

```
R1(config)#ip route 0.0.0.0 0.0.0.0 lo0
R1#configure terminal
R1(config)#ip dhcp pool vlan2
R1(dhcp-config)#network 10.21.5.0 255.255.255.192
R1(dhcp-config)#default-router 10.21.5.1
R1(dhcp-config)#domain-name CCNA-a.net
R1(dhcp-config)#exit
R1(config)#ip dhcp excluded-address 10.21.5.2 10.21.5.51
```
Paso 2: Configurar los servidores

Configure los equipos host PC-A y PC-B para que utilicen DHCP para IPv4 y asigne estáticamente las direcciones IPv6 GUA y Link Local. Después de configurar cada servidor, registre las configuraciones de red del host con el comando ipconfig /all.

<span id="page-23-0"></span>

| $1$ adia 0. Helworn T $0$ - $\pi$ |  |  |
|-----------------------------------|--|--|
| <b>PC-A Network Configuración</b> |  |  |
| ccna-a.net                        |  |  |
| 00D0.FFBD.6E53                    |  |  |
| 10.21.5.52                        |  |  |
| 255.255.255.192                   |  |  |
| 10.21.5.1                         |  |  |
| FE80::1                           |  |  |
|                                   |  |  |

Tabla 8. Network PC-A

Tabla 9. Network PC-B

<span id="page-23-1"></span>

| Configuración de red de PC-B |                 |  |
|------------------------------|-----------------|--|
| Descripción                  | ccna-b.net      |  |
| Dirección física             | 0001.C9C0.A2C3  |  |
| Dirección IP                 | 169.254.162.195 |  |
| Máscara de subred            | 255.255.0.0     |  |
| Gateway predeterminado       | 10.21.5.65      |  |
| Gateway predeterminado IPv6  | FE80::1         |  |

Parte 3: Probar y verificar la conectividad de extremo a extremo.

Use el comando ping para probar la conectividad IPv4 e IPv6 entre todos los dispositivos de red.

Nota: Si fallan los pings en las computadoras host, desactive temporalmente el firewall de la computadora y vuelva a realizar la prueba.

Utilice la siguiente tabla para verificar metódicamente la conectividad con cada dispositivo de red. Tome medidas correctivas para establecer la conectividad si alguna de las pruebas falla:

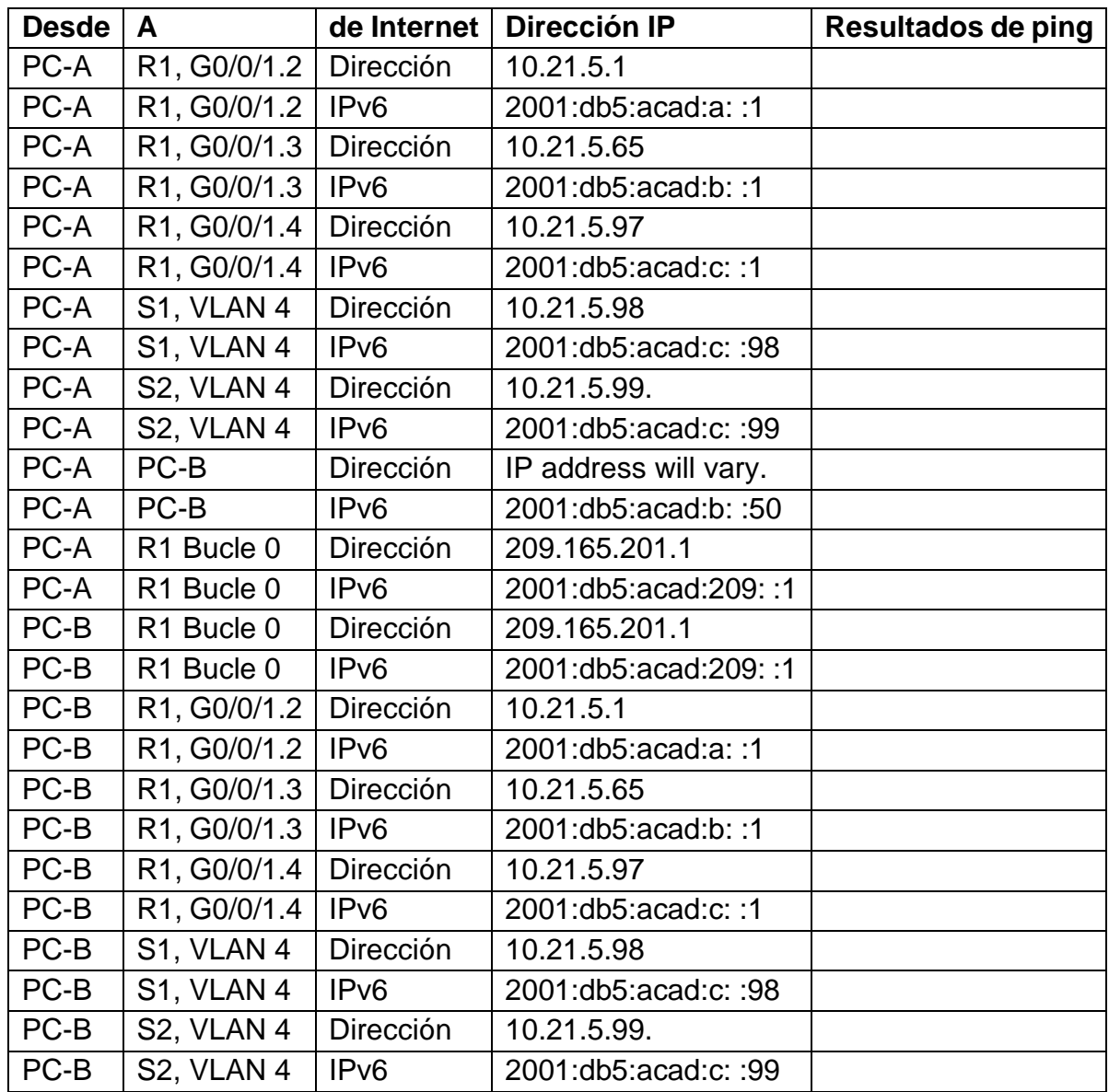

<span id="page-25-0"></span>Figura 2. Ping PC-A a R1, G0/1.2

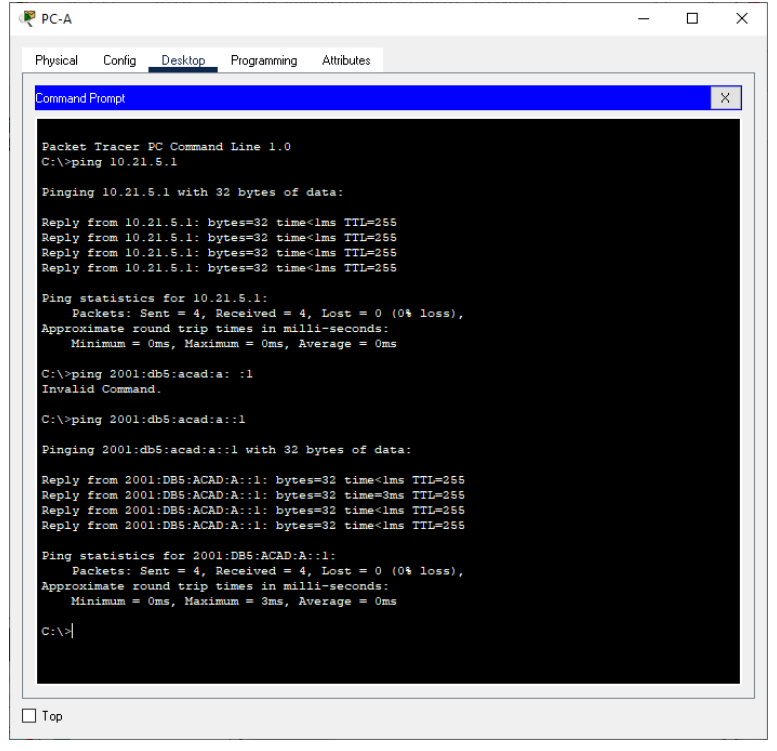

### <span id="page-25-1"></span>Figura 3. Ping desde PC-A a R1, G0/0/1.3

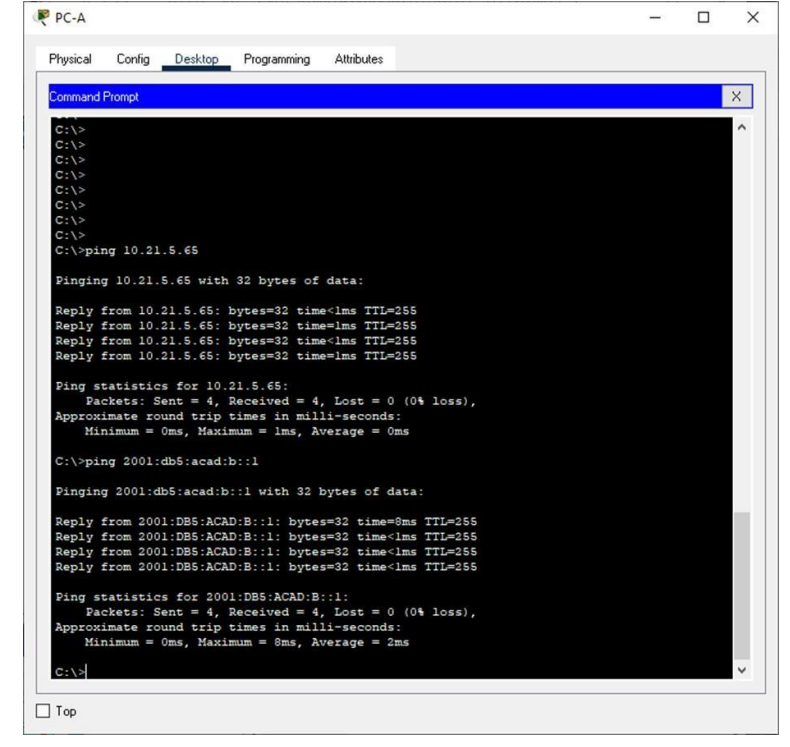

### <span id="page-26-0"></span>Figura 4. Ping desde PC-A a R1, G0/0/1.4

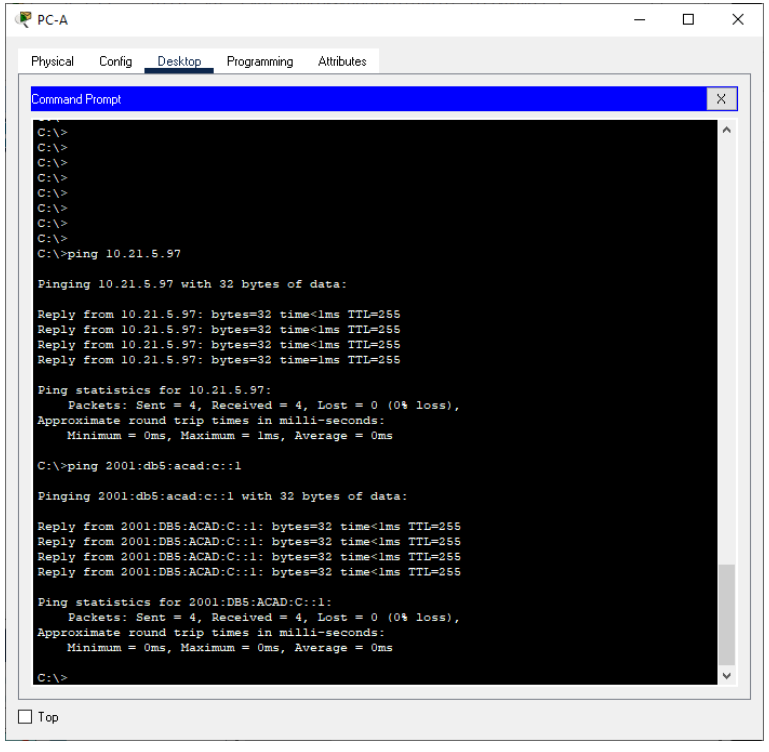

## <span id="page-26-1"></span>Figura 5. Ping desde PC-A aS1, VLAN 4

F.

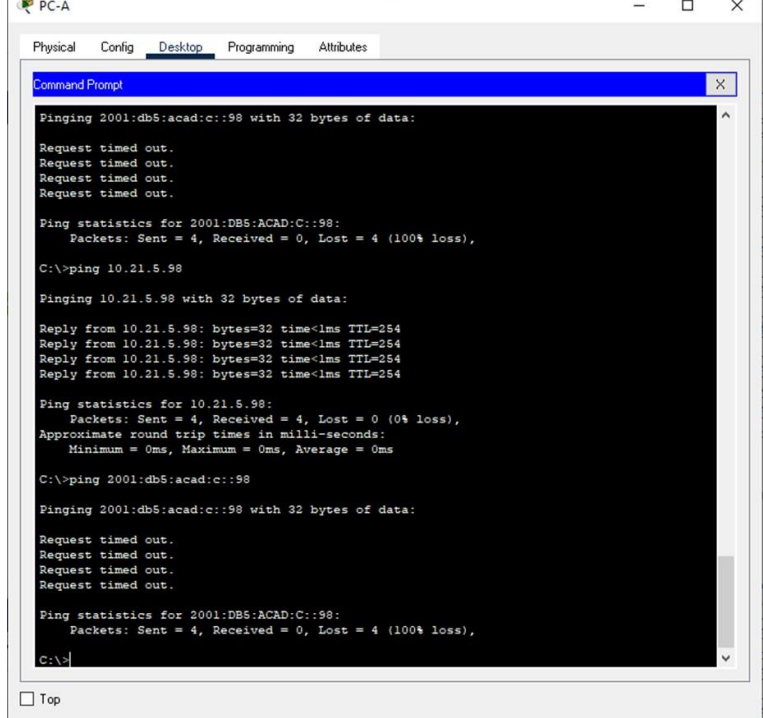

#### <span id="page-27-0"></span>Figura 6. Ping desde PC-A a S2, VLAN 4

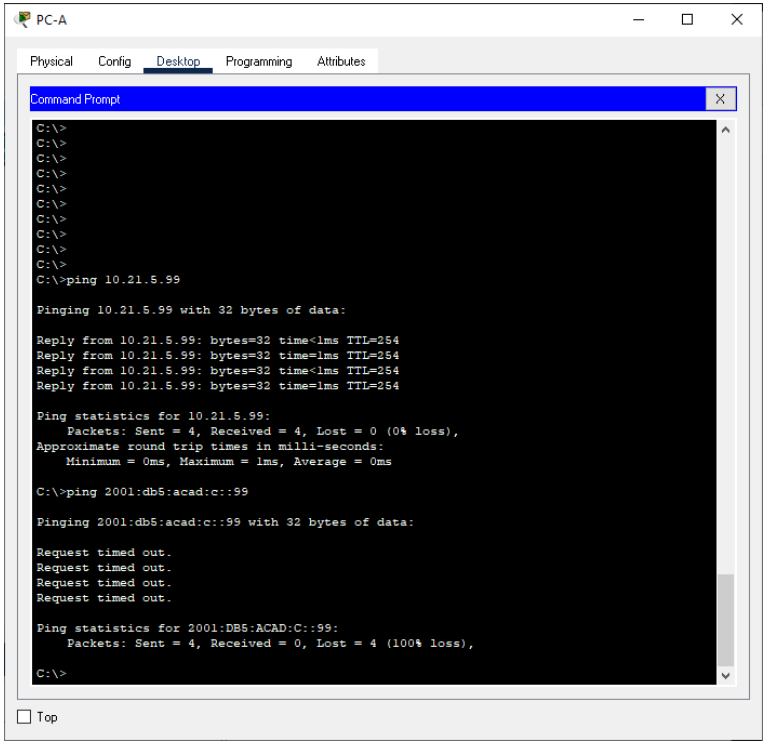

<span id="page-27-1"></span>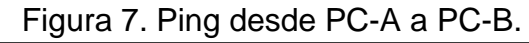

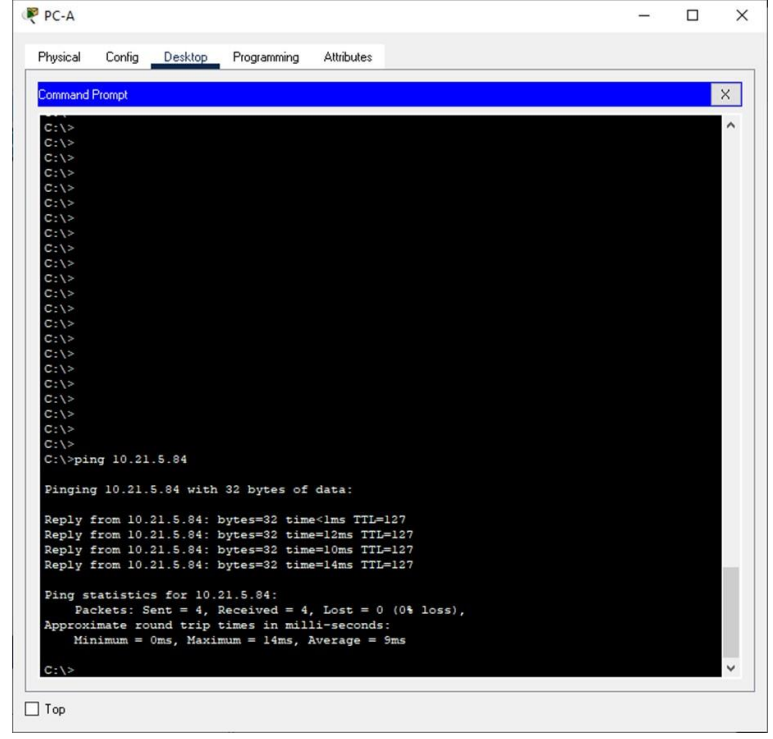

<span id="page-28-0"></span>Figura 8. Ping desde PC-B a R1 Bucle 0

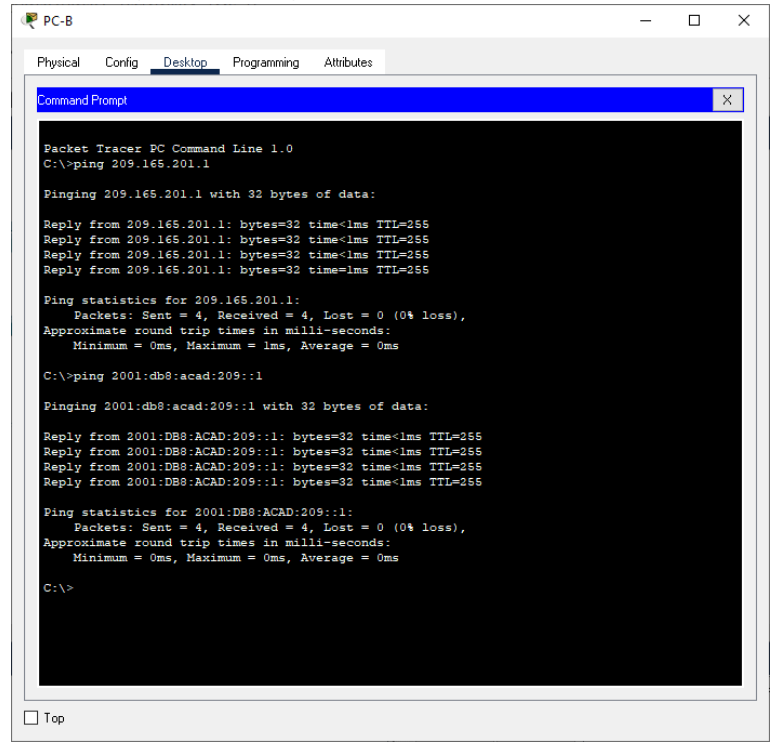

### <span id="page-28-1"></span>Figura 9. Ping desde PC-B a R1, G0/0/1.2

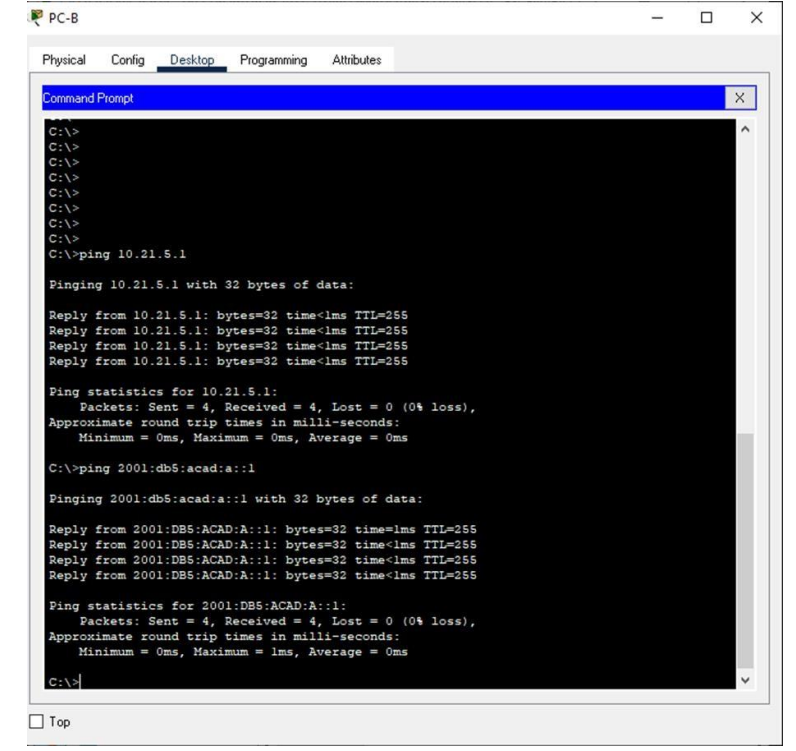

#### <span id="page-29-0"></span>Figura 10. Ping desde PC-B a R1, G0/0/1.3

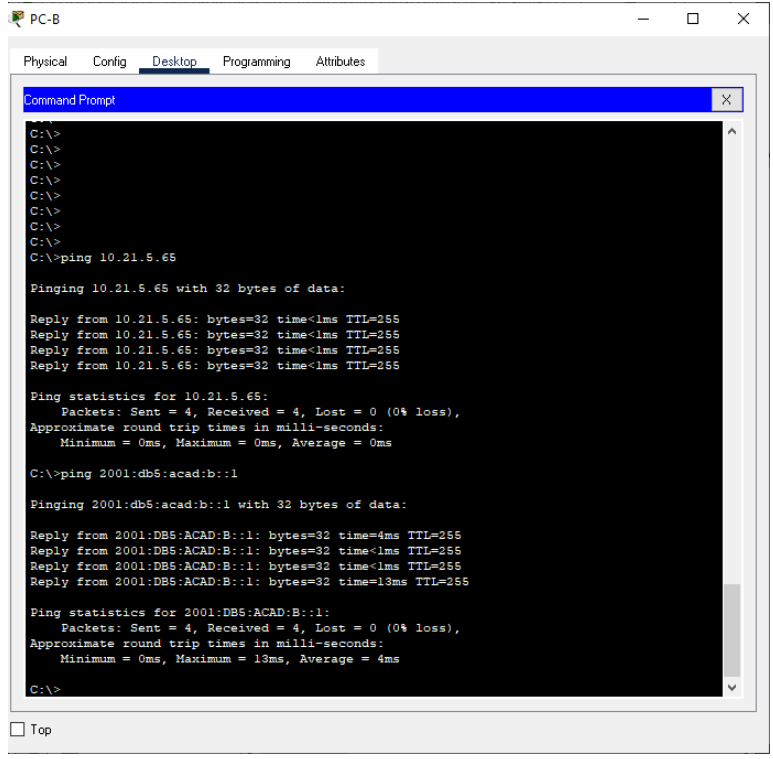

### <span id="page-29-1"></span>Figura 11. Ping desde PC-B a R1, G0/0/1.4.

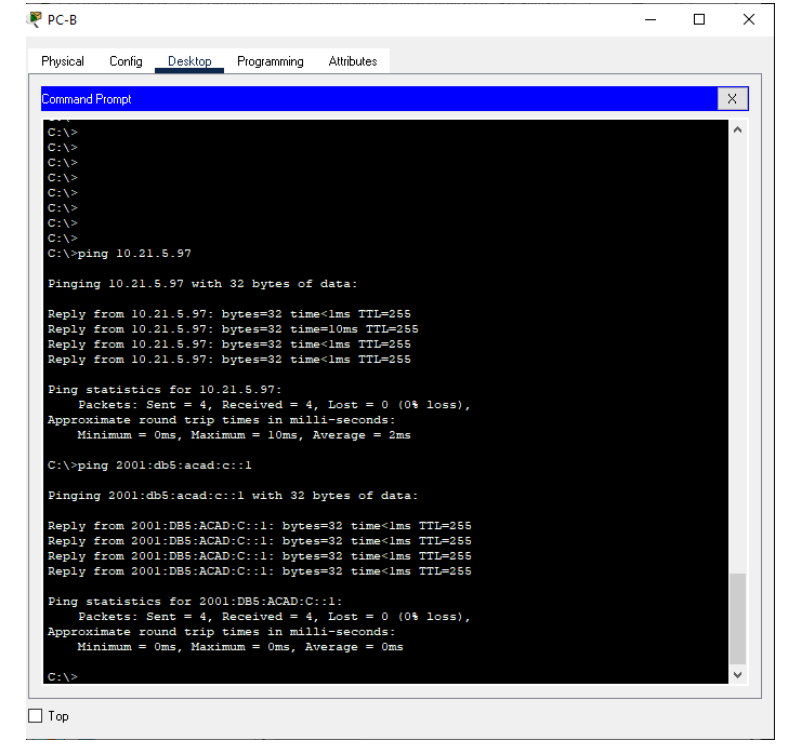

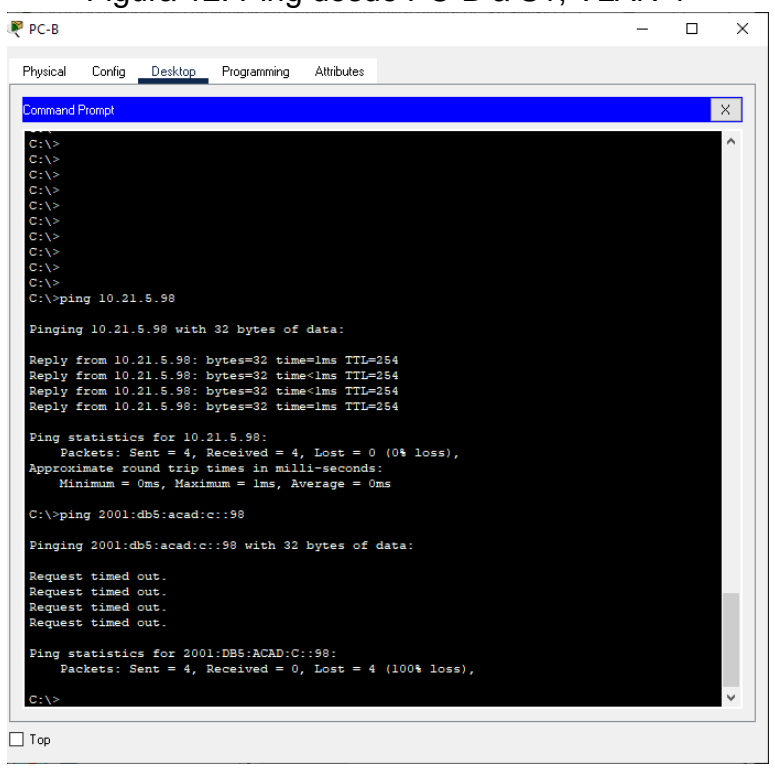

#### <span id="page-30-0"></span>Figura 12. Ping desde PC-B a S1, VLAN 4

<span id="page-30-1"></span>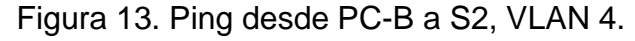

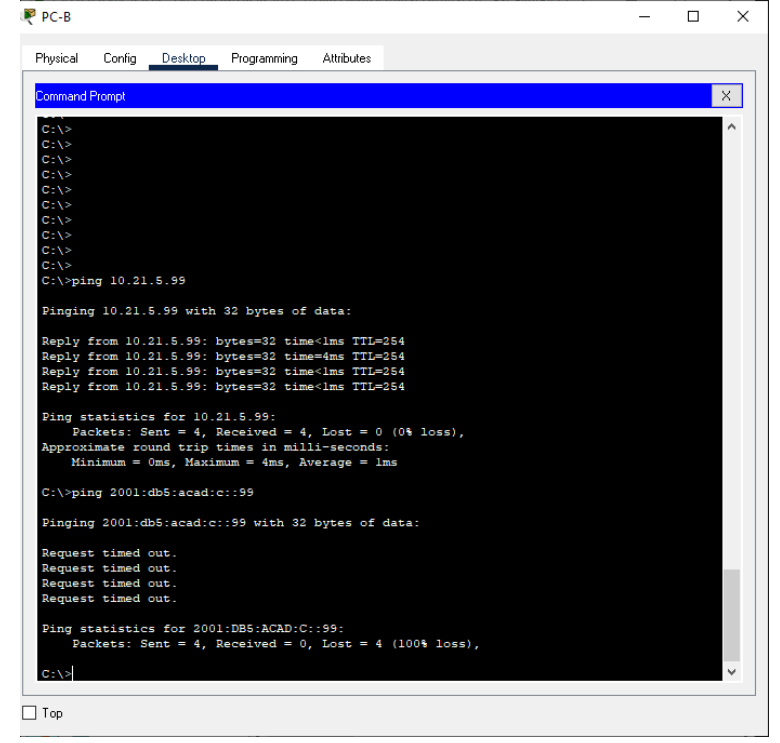

## ESCENARIO 2

#### <span id="page-31-0"></span>Figura 14. Topología escenario 2

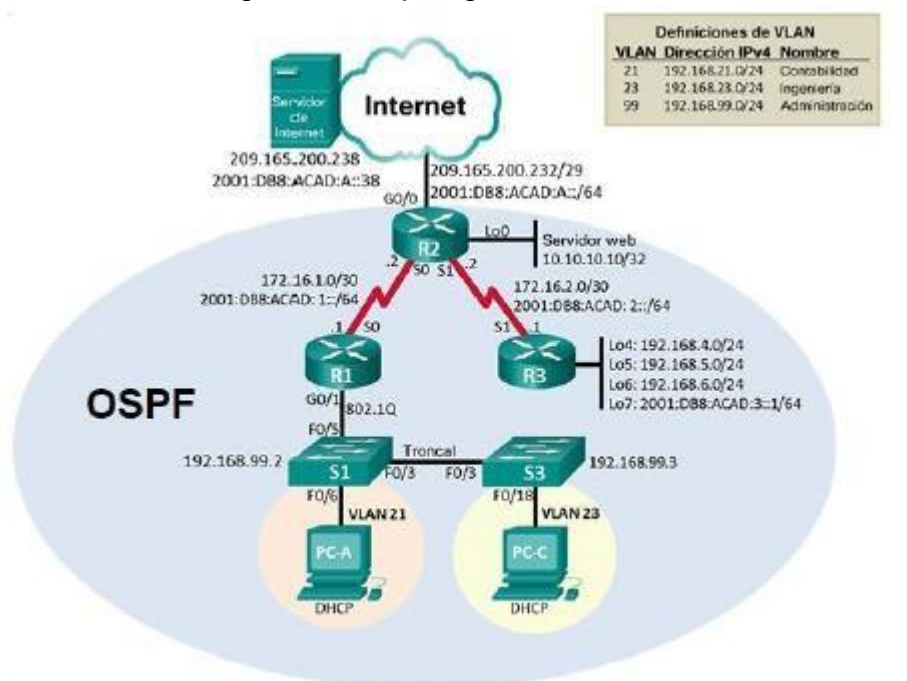

Se debe configurar una red pequeña para que admita conectividad IPv4 e IPv6, seguridad de switches, routing entre VLAN, el protocolo de routing dinámico OSPF, el protocolo de configuración de hosts dinámicos (DHCP), la traducción de direcciones de red dinámicas y estáticas (NAT), listas de control de acceso (ACL) y el protocolo de tiempo de red (NTP) servidor/cliente. Durante la evaluación, probará y registrará la red mediante los comandos comunes de CLI.

Parte 1: Inicializar dispositivos Paso 1: Inicializar y volver a cargar los routers y los switches

Elimine las configuraciones de inicio y vuelva a cargar los dispositivos.

Comandos:

```
Eliminar el archivo startup-config de todos los routers
```

```
Router>enable
Router#erase
Router#erase startup-config
Erasing the nvram filesystem will remove all configuration
files! Continue? [confirm]
[OK]Erase of nvram: complete
Router#
```
#### Volver a cargar todos los routers

```
Router#reload
Proceed with reload? [confirm]
```
#### Eliminar el archivo startup-config de todos los switches y eliminar la base de datos de VLAN anterior

```
Switch>enable
Switch#erase sta
Switch#erase startup-config
Erasing the nvram filesystem will remove all configuration
files! Continue? [confirm]
[OK]Erase of nvram: complete
Switch#
```
#### Volver a cargar ambos switches

```
Switch#reload
Proceed with reload? [confirm]
```
### Verificar que la base de datos de VLAN no esté en la memoria flash en ambos switches

```
Switch>enable
Switch#show flash:
Directory of flash:/
1 -rw- 4414921 <no date> c2960-lanbase-mz.122-25.FX.bin
64016384 bytes total (59601463 bytes free)
Switch#
```
**Parte 2: Configurar los parámetros básicos de los dispositivos**

**Paso 1: Configurar la computadora de Internet**

**Las tareas de configuración del servidor de Internet incluyen lo siguiente (para obtener información de las direcciones IP, consulte la topología):**

<span id="page-33-0"></span>

| Elemento o tarea de configuración | <b>Especificación</b> |  |
|-----------------------------------|-----------------------|--|
| Dirección IPv4                    | 209.165.200.238       |  |
| Máscara de subred para IPv4       | 255.255.255.248       |  |
| Gateway predeterminado            | 209.165.200.225       |  |
| Dirección IPv6/subred             | 2001:DB8:ACAD:A::2/64 |  |
| Gateway predeterminado IPv6       | 2001:DB8:ACAD:2::1    |  |

Tabla 10. Configuración de la computadora de Internet.

#### **Paso 2: Configurar R1**

#### **Las tareas de configuración para R1 incluyen las siguientes:**

Comandos:

Desactivar la búsqueda DNS Router(config)#no ip domain-lookup

#### Nombre del router

Router(config)#hostname R1

Contraseña de exec privilegiado cifrada

R1(config)#enable secret class

## Contraseña de acceso a la consola

```
R1(config)#line con 0
R1(config-line)#password cisco
R1(config-line)#login
R1(config-line)#exit
```
#### Contraseña de acceso Telnet

```
R1(config)#line vty 0 4
R1(config-line)#password cisco
R1(config-line)#login
R1(config-line)#exit
```
#### Cifrar las contraseñas de texno no cifrado

R1(config)#service password-encryption

#### Mensaje MOTD

R1(config)#banner motd "ACCESO NO AUTORIZADO"

#### Interfaz S0/0/0

```
R1(config)#interface serial 0/0/0
R1(config-if)#description R1 a R2
R1(config-if)#ip address 172.16.1.1 255.255.255.252
R1(config-if)#ipv6 address 2001:DB8:ACAD:1::1/64
R1(config-if)#clock rate 128000
R1(config-if)#no shutdown
R1(config-if)#exit
```
#### Rutas predenterminadas

```
R1(config)#ip route 0.0.0.0 0.0.0.0 s0/0/0
R1(config)#ipv6 route ::/0 s0/0/0
R1(config)#ipv6 unicas
R1(config)#ipv6 unicast-routing
R1(config)#
```
### **Paso 3: Configurar R2 La configuración del R2 incluye las siguientes tareas:**

#### Comandos:

```
Desactivar la búsqueda DNS
Router(config)#no ip domain-lookup
```
### Nombre del router

Router(config)#hostname R2

Contraseña de exec privilegiado cifrada R2(config)#enable secret class

#### Contraseña de acceso a la consola

```
R2(config)#line con 0
R2(config-line)#password cisco
R2(config-line)#login
R2(config-line)#exit
```
#### Contraseña de acceso Telnet

```
R2(config)#line vty 0 4
R2(config-line)#password cisco
R2(config-line)#login
R2(config-line)#exit
```
#### Cifrar las contraseñas de texno no cifrado

R2(config)#service password-encryption

#### Mensaje MOTD

R2(config)#banner motd "ACCESO NO AUTORIZADO"

#### Interfaz S0/0/0

R2(config)#interface serial 0/0/0 R2(config-if)#description R1 a R2 R2(config-if)#ip address 172.16.1.2 255.255.255.252 R2(config-if)#ipv6 address 2001:DB8:ACAD:1::2/64 R2(config-if)#no shutdown R2(config-if)#exit

#### Interfaz G0/0 (simulación de internet)

```
R2(config)#interface gigabitEthernet 0/0
R2(config-if)#description R2 to Internet
R2(config-if)#ip address 209.165.200.233 255.255.255.248
R2(config-if)#ipv6 address 2001:DB8:ACAD:A::1/64
R2(config-if)#no shutdown
R2(config-if)#
R2(config-if)#exit
```
#### Interfaz loopback 0 (servidor web simulado)

```
R2(config)#interface lo0
R2(config-if)#
R2(config-if)#ip address 10.10.10.10 255.255.255.255
R2(config-if)#exit
```
#### Rutas predenterminadas

```
R2(config)#ip route 0.0.0.0 0.0.0.0 gigabitethernet 0/0
R2(config)#ipv6 route ::/0 gigabitEthernet 0/0
R2(config)#ipv6 unicas
```
```
R2(config)#ipv6 unicast-routing
R2(config)#
```
## **Paso 4: Configurar R3 La configuración del R3 incluye las siguientes tareas:**

Comandos:

Desactivar la búsqueda DNS Router(config)#no ip domain-lookup

Nombre del router Router(config)#hostname R3

Contraseña de exec privilegiado cifrada

R3(config)#enable secret class

## Contraseña de acceso a la consola

```
R3(config)#line con 0
R3(config-line)#password cisco
R3(config-line)#login
R3(config-line)#exit
```
## Contraseña de acceso Telnet

R3(config)#line vty 0 4 R3(config-line)#password cisco R3(config-line)#login R3(config-line)#exit

## Cifrar las contraseñas de texno no cifrado

R3(config)#service password-encryption

## Mensaje MOTD

R3(config)#banner motd "ACCESO NO AUTORIZADO"

#### Interfaz S0/0/1

```
R3(config)#interface serial 0/0/1
R3(config-if)#description R3 a R2
R3(config-if)#ip address 172.16.2.1 255.255.255.252
R3(config-if)#ipv6 address 2001:DB8:ACAD:2::1/64
R3(config-if)#no shutdown
R3(config-if)#
R3(config-if)#exit
```
#### Interfaz loopback 4

```
R3(config)#interface lo4
R3(config-if)#
R3(config-if)#ip address 192.168.4.1 255.255.255.0
R3(config-if)#exit
```
#### Interfaz loopback 5

```
R3(config)#interface lo5
R3(config-if)#
R3(config-if)#ip address 192.168.5.1 255.255.255.0
R3(config-if)#exit
```
#### Interfaz loopback 6

```
R3(config)#interface lo6
R3(config-if)#
R3(config-if)#ip address 192.168.6.1 255.255.255.0
R3(config-if)#exit.
```
#### Interfaz loopback 7

```
R3(config)#interface lo7
R3(config-if)#
R3(config-if)#ipv6 address 2001:DB8:ACAD:3::1/64
R3(config-if)#exit
R3(config)#ipv6 unicast-routing
R3(config)#
```
#### Rutas predeterminadas

R3(config)#ip route 0.0.0.0 0.0.0.0 s0/0/1 R3(config)#ipv6 route  $::/0$  s0/0/1

## **Paso 5: Configurar S1 La configuración del S1 incluye las siguientes tareas:**

Comandos:

Desactivar la búsqueda DNS Router(config)#no ip domain-lookup

Nombre del router Router(config)#hostname S1

Contraseña de exec privilegiado cifrada S1(config)#enable secret class

## Contraseña de acceso a la consola

S1(config)#line con 0 S1(config-line)#password cisco S1(config-line)#login S1(config-line)#exit

## Contraseña de acceso Telnet

S1(config)#line vty 0 4 S1(config-line)#password cisco S1(config-line)#login S1(config-line)#exit

#### Cifrar las contraseñas de texno no cifrado

S1(config)#service password-encryption

#### Mensaje MOTD

S1(config)#banner motd "ACCESO NO AUTORIZADO"

## **Paso 6: Configurar el S3 La configuración del S3 incluye las siguientes tareas:**

Comandos:

Desactivar la búsqueda DNS Router(config)#no ip domain-lookup

Nombre del router Router(config)#hostname S3

Contraseña de exec privilegiado cifrada S3(config)#enable secret class

## Contraseña de acceso a la consola

S3(config)#line con 0 S3(config-line)#password cisco S3(config-line)#login S3(config-line)#exit

## Contraseña de acceso Telnet

S3(config)#line vty 0 4 S3(config-line)#password cisco S3(config-line)#login S3(config-line)#exit

#### Cifrar las contraseñas de texno no cifrado

S3(config)#service password-encryption

## Mensaje MOTD

S3(config)#banner motd "ACCESO NO AUTORIZADO"

## **Paso 7: Verificar la conectividad de la red**

Utilice el comando **ping** para probar la conectividad entre los dispositivos de red. Utilice la siguiente tabla para verificar metódicamente la conectividad con cada dispositivo de red. Tome medidas correctivas para establecer la conectividad si alguna de las pruebas falla:

| <b>Desde</b>   | A          | <b>Dirección IP</b> | Resultados de<br>ping                                                                                                    |
|----------------|------------|---------------------|----------------------------------------------------------------------------------------------------|
| R <sub>1</sub> | R2, S0/0/0 | 172.16.1.2          | Sending 5, 100-<br>byte ICMP Echos<br>to 172.16.1.2,<br>timeout is 2<br>seconds:<br>ШШ<br>Success rate is<br>100 percent (5/5),<br>round-trip<br>$min/avg/max =$<br>$5/5/9$ ms           |
| R <sub>2</sub> | R3, S0/0/1 | 172.16.2.1          | Sending 5, 100-<br>byte ICMP Echos<br>to 172.16.2.1,<br>timeout is 2<br>seconds:<br>$\frac{1}{2}$<br>Success rate is<br>100 percent (5/5),<br>round-trip<br>$min/avg/max =$<br>5/6/10 ms |

Tabla 11. Verificación de la conectividad de los dispositivos.

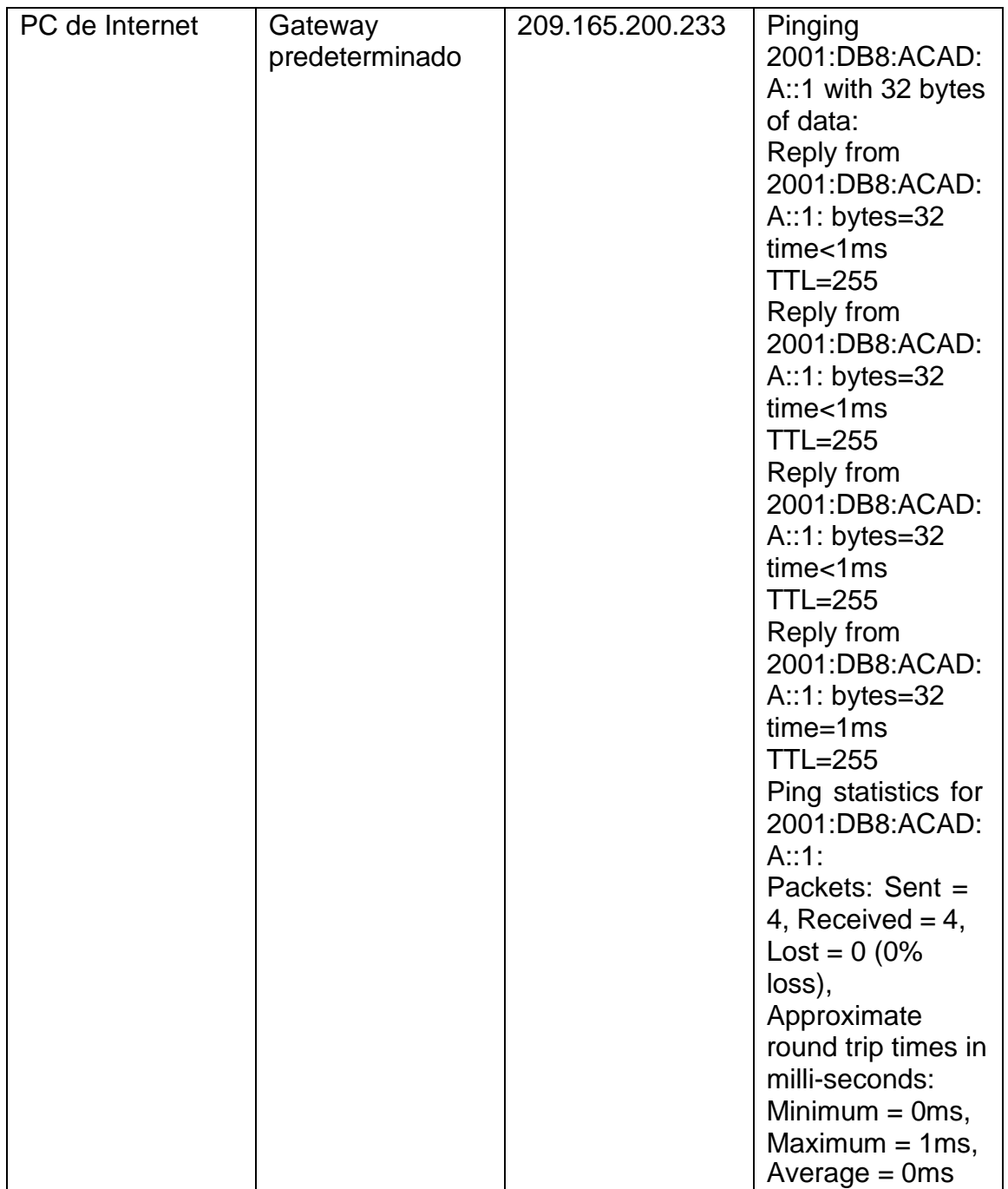

## **Parte 3: Configurar la seguridad del switch, las VLAN y el routing entre VLAN**

## **Paso 1: Configurar S1**

La configuración del S1 incluye las siguientes tareas:

#### Comandos:

#### Crear la base de datos de VLAN

```
S1(config)#vlan 21
S1(config-vlan)#name Contabilidad
S1(config-vlan)#vlan 23
S1(config-vlan)#name Ingenieria
S1(config-vlan)#vlan 99
S1(config-vlan)#name Administracion
S1(config-vlan)#exit
```
#### Asignar la dirección IP de administración.

```
S1(config)#interface vlan 99
S1(config-if)#
S1(config-if)#ip address 192.168.99.2 255.255.255.0
S1(config-if)#exit
```
#### Asignar el gateway predeterminado

```
S1(config)#ip default-gateway 192.168.99.1.
```
#### Forzar el enlace troncal en la interfaz F0/3

```
S1(config)#interface fastEthernet 0/3
S1(config-if)#switchport mode trunk
S1(config-if)#
S1(config-if)#switchport trunk native vlan 1
S1(config-if)#exit
```
#### Forzar el enlace troncal en la interfaz F0/5

```
S1(config)#interface fastEthernet 0/5
S1(config-if)#switchport mode trunk
S1(config-if)#switchport trunk native vlan 1
S1(config-if)#exit
```
#### Configurar el resto de los puertos como puertos de acceso

```
S1(config)#interface range fa0/1-2, fa0/4, fa0/6-24
```

```
S1(config-if-range)#switchport mode access
```

```
S1(config-if-range)#exit
```
#### Asignar F0/6 a la VLAN 21

```
S1(config)#interface range fa0/6
S1(config-if-range)#switchport access vlan 21
S1(config-if-range)#exit
```
#### Apagar todos los puertos sin usar

```
S1(config)#interface range fa0/1-2,fa0/4,fa0/7-24,gi0/1-2
S1(config-if-range)#shutdown
S1(config-if-range)#exit
```
#### **Paso 2: Configurar el S3**

La configuración del S3 incluye las siguientes tareas:

Comandos:

## Crear la base de datos de VLAN

```
S3(config)#vlan 21
S3(config-vlan)#name Contabilidad
S3(config-vlan)#vlan 23
S3(config-vlan)#name Ingenieria
S3(config-vlan)#vlan 99
S3(config-vlan)#name Administracion
S3(config-vlan)#exit
```
#### Asignar la dirección IP de administración.

```
S3(config)#interface vlan 99
S3(config-if)#
S3(config-if)#ip address 192.168.99.3 255.255.255.0
S3(config-if)#exit
```
#### Asignar el gateway predeterminado

```
S3(config)#ip default-gateway 192.168.99.1
```
#### Forzar el enlace troncal en la interfaz F0/3

```
S3(config)#interface fastEthernet 0/3
S3(config-if)#
S3(config-if)#switchport mode trunk
S3(config-if)#switchport trunk native vlan 1
S3(config-if)#exit
```

```
Configurar el resto de los puertos como puertos de acceso
```

```
S3(config)#interface range fa0/1-2,fa0/4-24,gi0/1-2
S3(config-if-range)#switchport mode access
S3(config-if-range)#exit
```
#### Asignar F0/6 a la VLAN 21

```
S3(config)#interface fastEthernet 0/18
S3(config-if)#switchport access vlan 21
S3(config-if)#exit
```
#### Apagar todos los puertos sin usar

```
S3(config)#interface range fa0/1-2,fa0/4-17,fa0/19-24,qi0/1-2S3(config-if-range)#shutdown
S3(config-if-range)#exit
```
#### **Paso 3: Configurar R1**

Las tareas de configuración para R1 incluyen las siguientes:

Comandos:

#### Configurar la subinterfaz 802.1Q .21 en G0/1

```
R1(config)#interface gigabitEthernet 0/1.21
R1(config-subif)#description accounting LAN de Contabilidad
R1(config-subif)#encapsulation dot1q 21
R1(config-subif)#ip address 192.168.21.1 255.255.255.0
R1(config-subif)#exit
```
#### Configurar la subinterfaz 802.1Q .23 en G0/1

```
R1(config)#interface gigabitEthernet 0/1.23
R1(config-subif)#description accounting LAN de Ingenieria
R1(config-subif)#encapsulation dot1q 23
R1(config-subif)#ip address 192.168.23.1 255.255.255.0
R1(config-subif)#exit
```
#### Configurar la subinterfaz 802.1Q .99 en G0/1

```
R1(config)#interface gigabitEthernet 0/1.99
R1(config-subif)#description accounting LAN de Administracion
R1(config-subif)#encapsulation dot1q 99
R1(config-subif)#ip address 192.168.99.1 255.255.255.0
R1(config-subif)#exit
```
## Activar la interfaz G0/1

```
R1(config)#interface gigabitEthernet 0/1
R1(config-if)#no shutdown
R1(config-if)#exit
```
## **Paso 4: Verificar la conectividad de la red**

Utilice el comando ping para probar la conectividad entre los switches y el R1. Utilice la siguiente tabla para verificar metódicamente la conectividad con cada dispositivo de red. Tome medidas correctivas para establecer la conectividad si alguna de las pruebas falla:

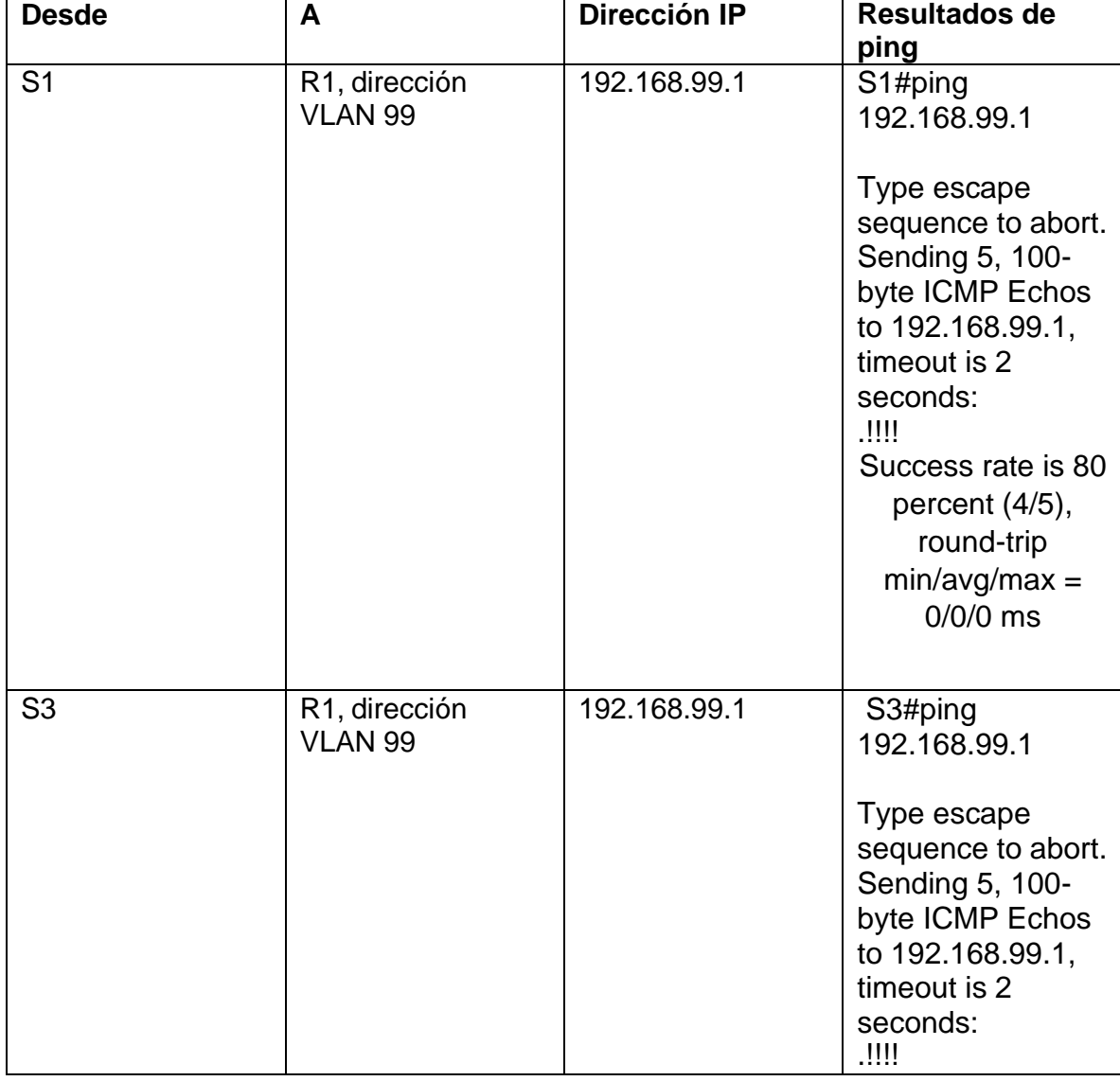

## Tabla 12. Conectividad de la red

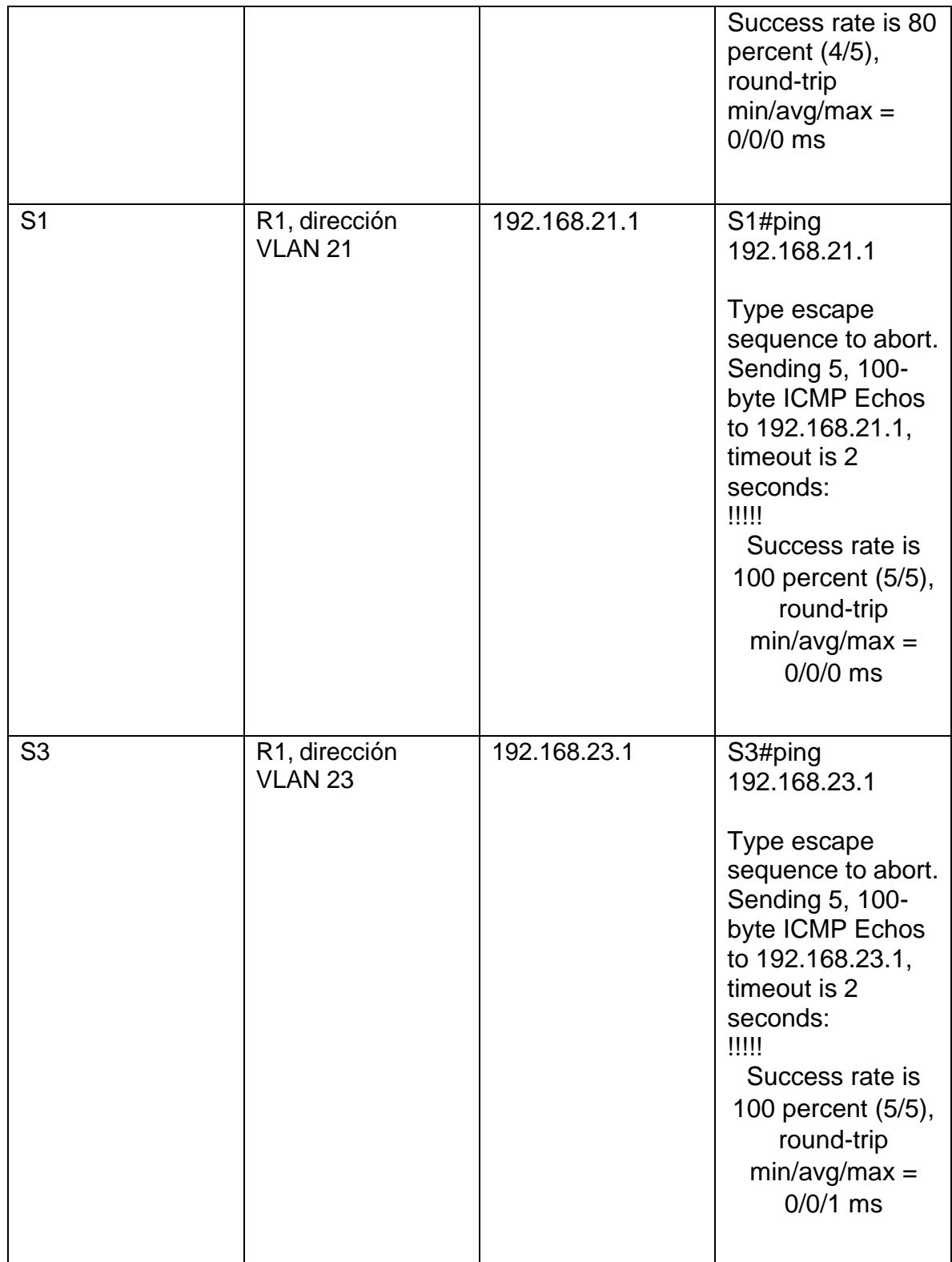

# Figura 15. Comandos de ping desde S1

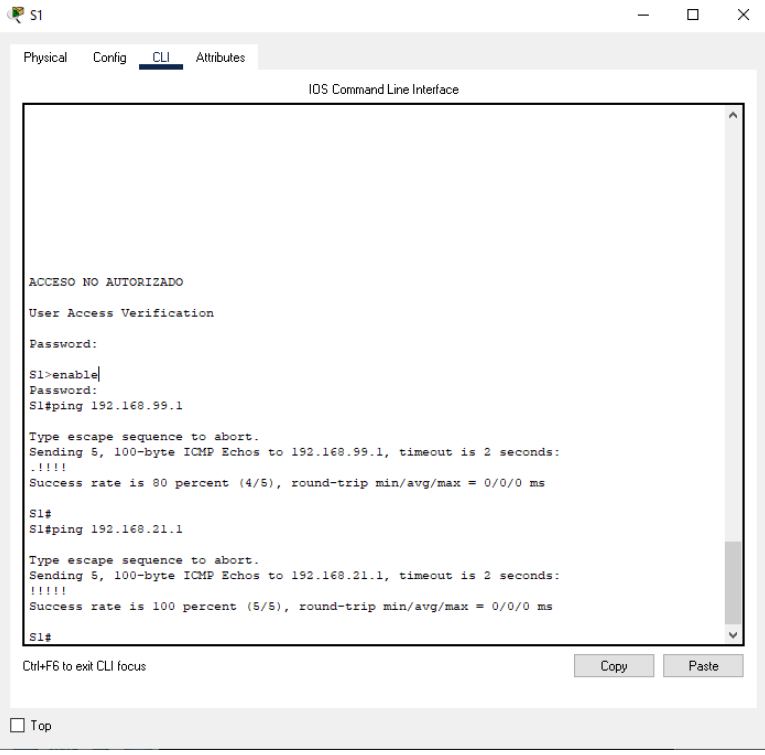

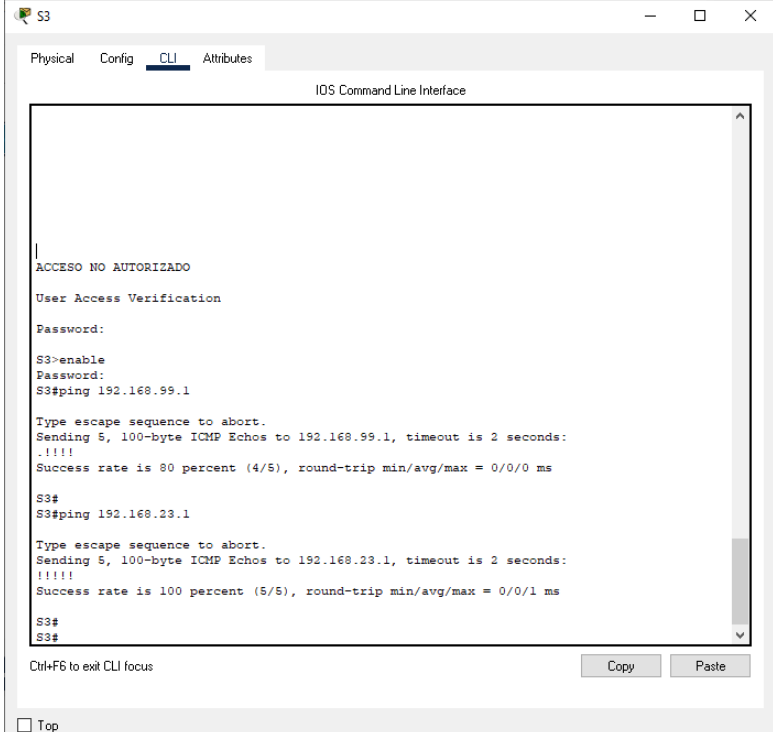

# Figura 16. Comandos de ping desde S3

## **Parte 4: Configurar el protocolo de routing dinámico OSPF**

#### **Paso 1: Configurar OSPF en el R1**

Las tareas de configuración para R1 incluyen las siguientes:

Comandos:

#### Configurar OSPF área 0

R1(config)#router ospf 1

## Anunciar las redes conectadas directamente

```
R1(config-router)#network 172.16.1.0 0.0.0.3 area 0
R1(config-router)#network 192.168.21.0 0.0.0.255 area 0
R1(config-router)#network 192.168.23.0 0.0.0.255 area 0
R1(config-router)#network 192.168.99.0 0.0.0.255 area 0
```
## Establecer todas las interfaces LAN como pasivas

```
R1(config-router)#passive-interface gi0/1.21
R1(config-router)#passive-interface gi0/1.23
R1(config-router)#passive-interface gi0/1.99
```
#### Desactive la sumarización automática

R1(config-router)#no auto-summary

#### **Paso 2: Configurar OSPF en el R2**

La configuración del R2 incluye las siguientes tareas:

Configurar OSPF área 0 R2(config)#router ospf 1

## Anunciar las redes conectadas directamente

```
R2(config-router)#network 172.16.1.0 0.0.0.3 area 0
R2(config-router)#network 172.16.2.0 0.0.0.3 area 0
R2(config-router)#network 209.165.200.232 0.0.0.7 area 0
```
Establecer todas las interfaces LAN como pasivas R2(config-router)#passive-interface lo0

## Desactive la sumarización automática

R2(config-router)#no auto-summary

## **Paso 3: Configurar OSPFv3 en el R3**

La configuración del R3 incluye las siguientes tareas:

## Configurar OSPF área 0

R3(config)#router ospf 1

## Anunciar redes IPv4 conectadas directamente

```
R3(config-router)#network 172.16.2.0 0.0.0.3 area 0
R3(config-router)#network 192.168.4.0 0.0.0.255 area 0
R3(config-router)#network 192.168.5.0 0.0.0.255 area 0
R3(config-router)#network 192.168.6.0 0.0.0.255 area 0
```
## Establecer todas las interfaces de LAN IPv4 (Loopback) como pasivas

```
R3(config-router)#passive-interface lo4
R3(config-router)#passive-interface lo5
R3(config-router)#passive-interface lo6
```
## Desactive la sumarización automática.

R3(config-router)#no auto-summary

## **Paso 4: Verificar la información de OSPF**

Verifique que OSPF esté funcionando como se espera. Introduzca el comando de CLI adecuado para obtener la siguiente información:

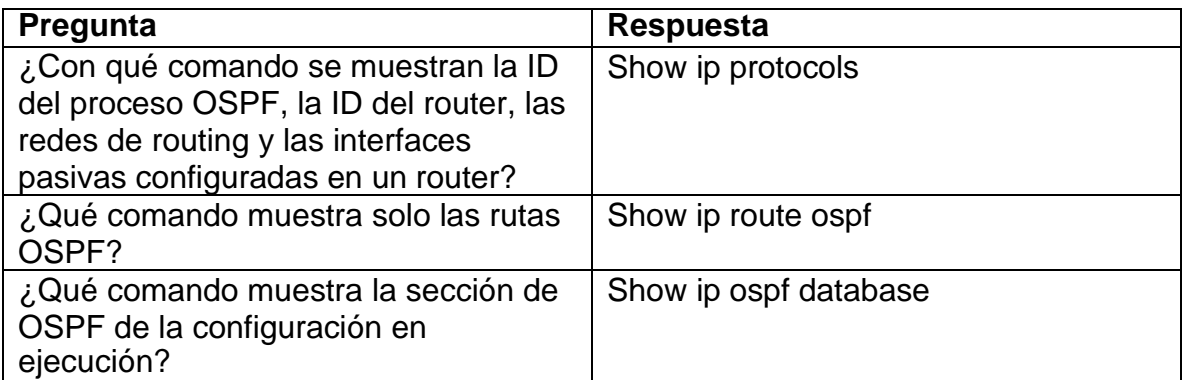

#### Tabla 13. Verificación de la información de OSPF

# Figura 17. Comando de "show ip protocols" en R1.

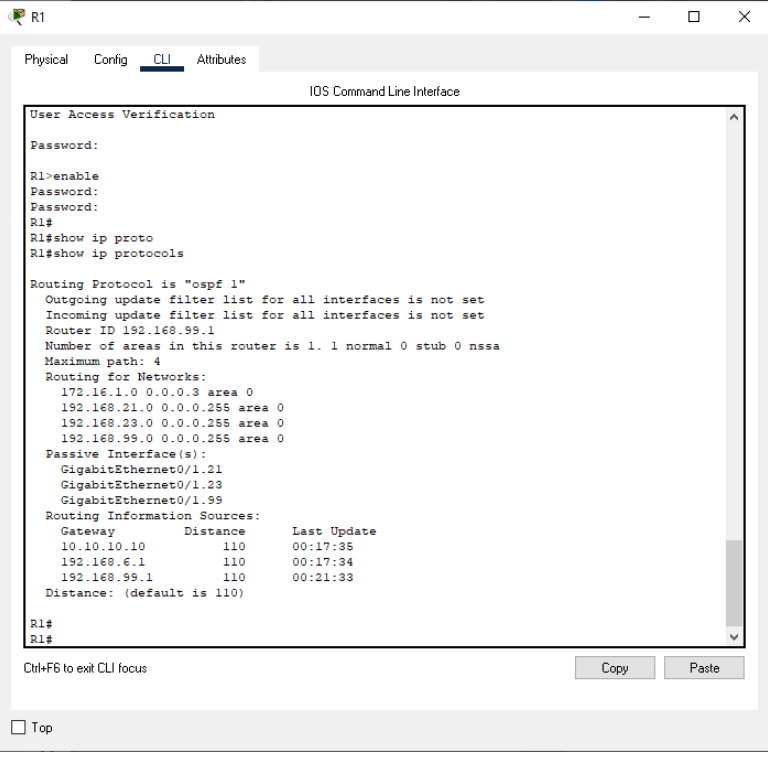

# Figura 18. Comando de "show ip route ospf" en R1.

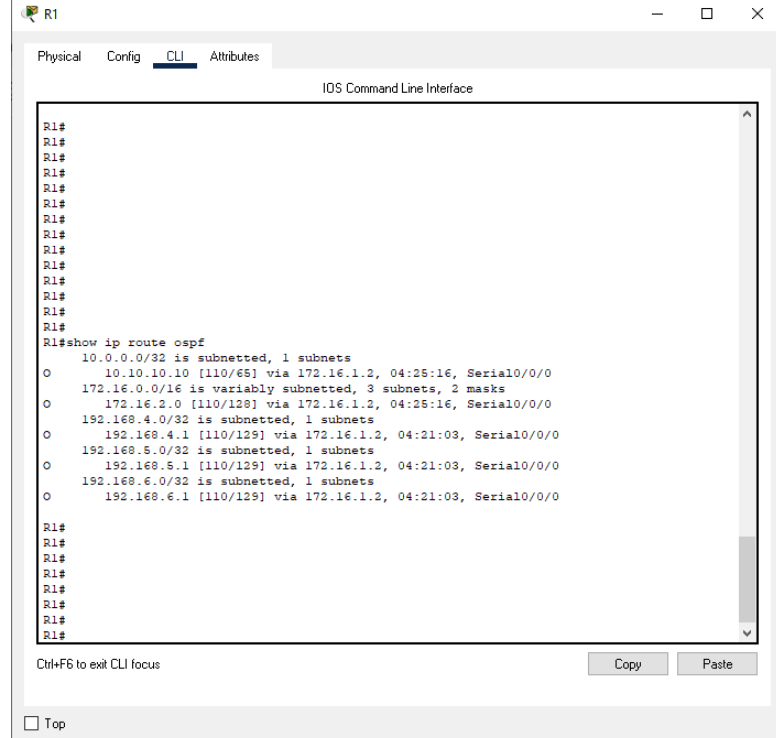

## Figura 19. Comando de "show ip ospf database" en R1.

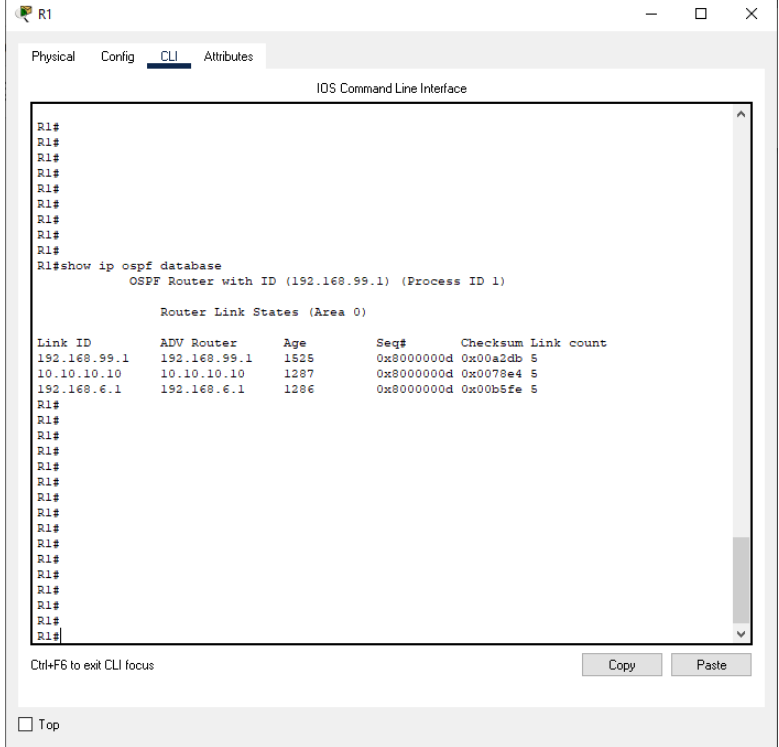

## **Parte 5: Implementar DHCP y NAT para IPv4**

**Paso 1: Configurar el R1 como servidor de DHCP para las VLAN 21 y 23** Las tareas de configuración para R1 incluyen las siguientes:

Comandos:

Reservar las primeras 20 direcciones IP en la VLAN 21 para configuraciones estáticas R1(config)#ip dhcp excluded-address 192.168.21.1 192.168.21.30 Reservar las primeras 20 direcciones IP en la VLAN 23 para configuraciones estáticas R1(config)#ip dhcp excluded-address 192.168.23.1 192.168.23.30

## Crear un pool de DHCP para la VLAN 21

R1(config)#ip dhcp pool ACCT R1(dhcp-config)#dns-server 10.10.10.10 R1(dhcp-config)#domain-name ccna-sa.com R1(dhcp-config)#default-router 192.168.21.1 R1(dhcp-config)#network 192.168.21.0 255.255.255.0 R1(dhcp-config)#exit

#### Crear un pool de DHCP para la VLAN 23

```
R1(config)#ip dhcp pool ENGNR
R1(dhcp-config)#dns-server 10.10.10.10
R1(dhcp-config)#domain-name ccna-sa.com
R1(dhcp-config)#default-router 192.168.23.1
R1(dhcp-config)#network 192.168.23.0 255.255.255.0
R1(dhcp-config)#exit
```
## **Paso 2: Configurar la NAT estática y dinámica en el R2** La configuración del R2 incluye las siguientes tareas:

Comandos:

Crear una base de datos local con una cuenta de usuario R2(config)#user webuser privilege 15 secret cisco12345

Habilitar el servicio del servidor HTTP No soporta

Configurar el servidor HTTP para utilizar la base de datos local para la autenticación No soporta

Crear una NAT estática al servidor web.

```
R2(config)#ip nat inside source static 10.10.10.10
209.165.200.238
```
Asignar la interfaz interna y externa para la NAT estática R2(config)#interface gi0/0

```
R2(config-if)#ip nat inside
```
#### Configurar la NAT dinámica dentro de una ACL privada

```
R2(config)#access-list 1 permit 192.168.21.0 0.0.0.255
R2(config)#access-list 1 permit 192.168.23.0 0.0.0.255
R2(config)#access-list 1 permit 192.168.4.0 0.0.0.255
```
#### Defina el pool de direcciones IP públicas utilizables.

R2(config)#ip nat pool INTERNET 209.165.200.232 209.165.200.237 netmask 255.255.255.248

#### Definir la traducción de NAT dinámica

R2(config)#ip nat inside source list 1 pool INTERNET

## **Paso 3: Verificar el protocolo DHCP y la NAT estática**

Utilice las siguientes tareas para verificar que las configuraciones de DHCP y NAT estática funcionen de forma correcta. Quizá sea necesario deshabilitar el firewall de las computadoras para que los pings se realicen correctamente.

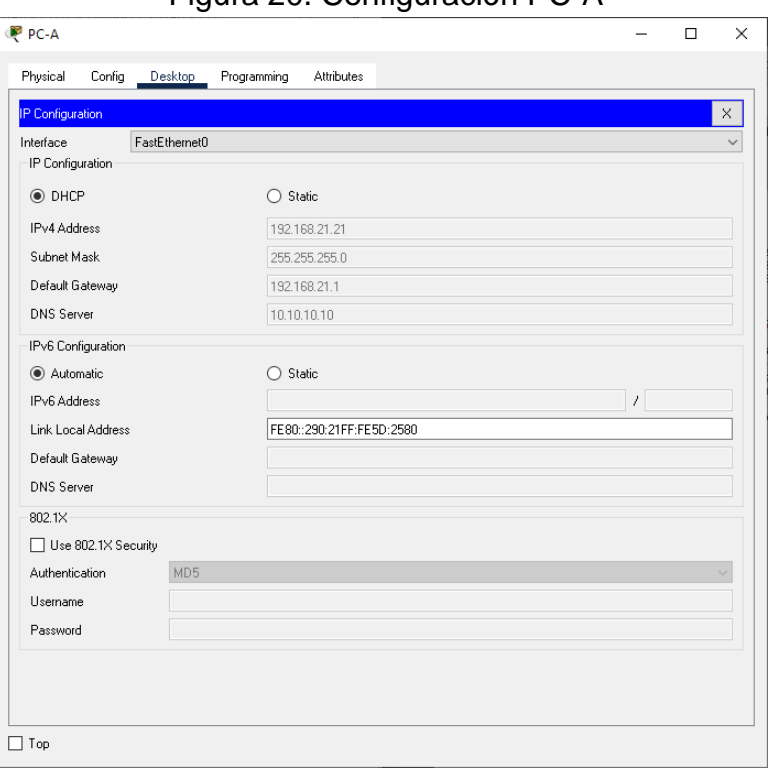

Figura 20. Configuración PC-A

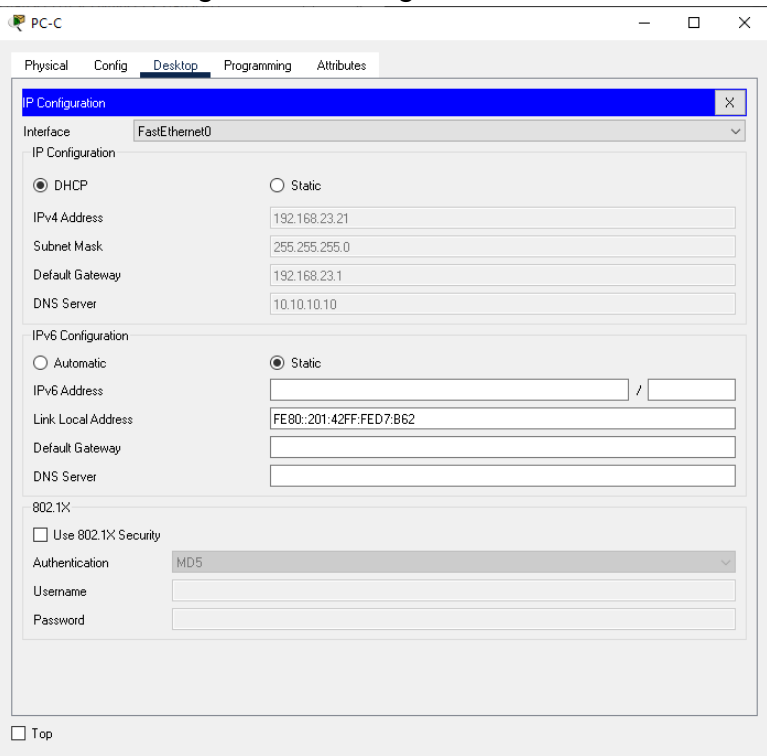

## Figura 21. Configuración PC-C

# Figura 22. Ping de PC-A a PC-C

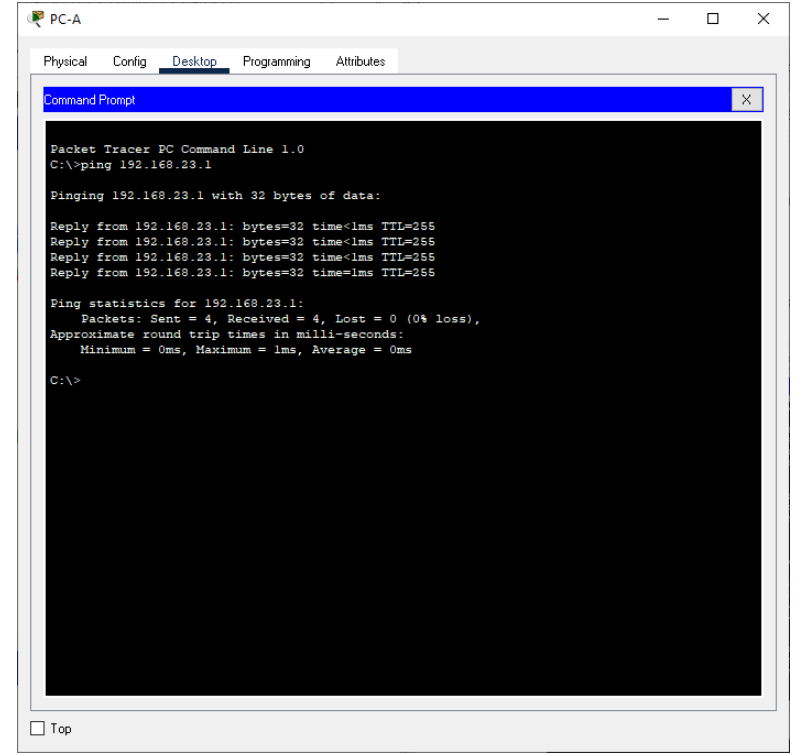

## **Parte 6: Configurar NTP**

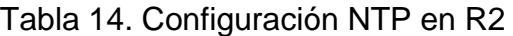

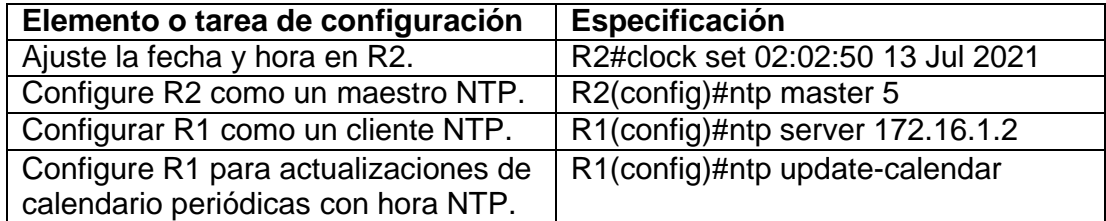

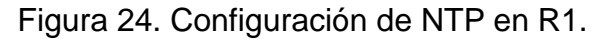

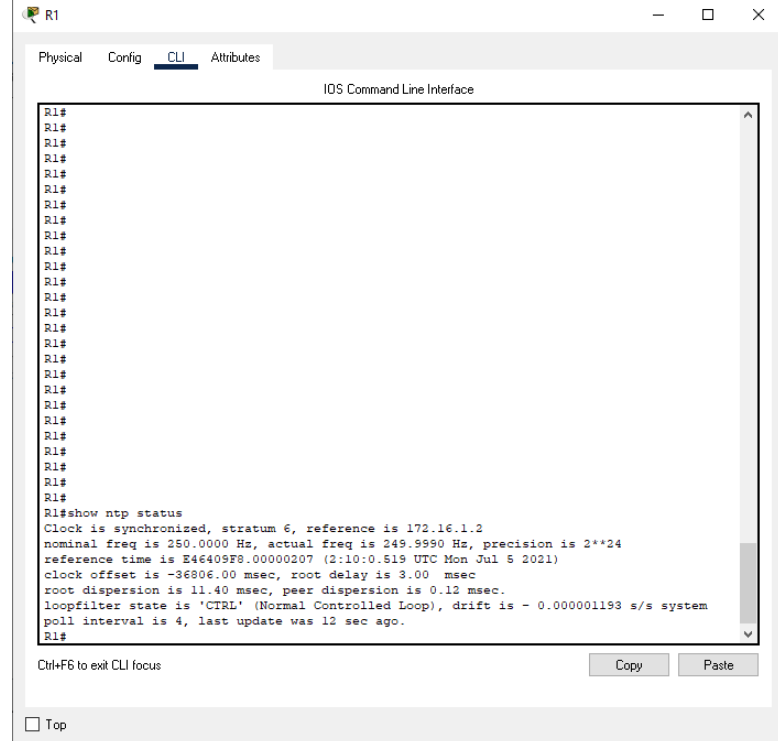

## **Parte 7. Configurar y verificar las listas de control de acceso (ACL) Paso 1. Restringir el acceso a las líneas VTY en el R2**

Configurar una lista de acceso con nombre para permitir que solo R1 establezca una conexión Telnet con R2

## R2(config)#ip access-list standard ADMIN-MGT

Aplicar la ACL con nombre a las líneas VTY

#### Permitir acceso por Telnet a las líneas de VTY

```
R2(config-std-nacl)#permit host 172.16.1.1
R2(config-std-nacl)#exit
```
## Verificar que la ACL funcione como se espera

```
R2(config)#line vty 0 4
R2(config-line)#acces
R2(config-line)#access-class ADMIN-MGT in
R2(config-line)#exit
```
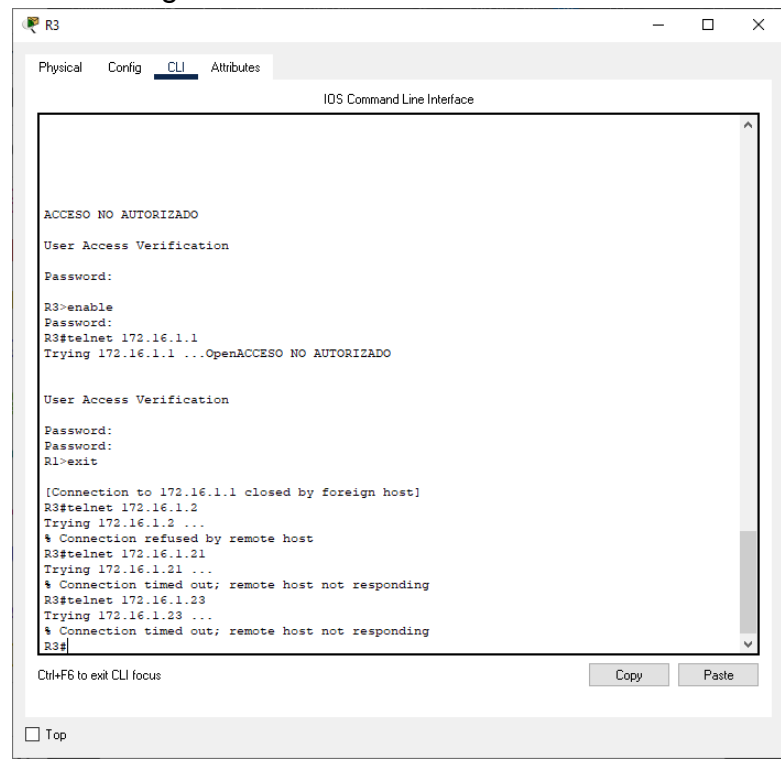

Figura 25. Funcionamiento de la ACL.

**Paso 2: Introducir el comando de CLI adecuado que se necesita para mostrar lo siguiente**

| Descripción del comando                                                                                  | Entrada del estudiante (comando)                                                                                                    |  |
|----------------------------------------------------------------------------------------------------|----------------------------------------------------------------------------------------------------|--|
| Mostrar las coincidencias recibidas por<br>una lista de acceso desde la última vez<br>que se restableció | R1(config)#show access-list                                                                                                    |  |
| Restablecer los contadores de una lista<br>de acceso                                                     | R1(config)#clear access-list counters                                                                                                    |  |
| ¿Qué comando se usa para mostrar qué<br>ACL se aplica a una interfaz y la<br>dirección en que se aplica? | R1 (config)#interface Fa0/1<br>R1 (config-if)#ip access-group 1 out                                                                                                    |  |
| ¿Con qué comando se muestran las<br>traducciones NAT?                                                    | R1 (config)#show ip nat translations<br>Nota: Las traducciones para la PC-A y la<br>PC-C se agregaron a la tabla cuando la<br>computadora de Internet intentó hacer<br>ping a esos equipos en el paso 2. Si<br>hace ping a la computadora de Internet<br>desde la PC-A o la PC-C, no se<br>agregarán las traducciones a la tabla<br>debido al modo de simulación de<br>Internet en la red. |  |
| ¿Qué comando se utiliza para eliminar<br>las traducciones de NAT dinámicas?                              | R1(config)#clear ip nat translation                                                                                                    |  |

Tabla 15. Comandos de verificación.

# CONCLUSIÓN

Con las prácticas y conocimientos adquiridos, se culmina la actividad cumpliendo con los objetivos, configurando los dispositivos de una pequeña red en el software de simulación Packet Tracer, se realizan los enrutamientos entre VLAN, DHCP, Etherchannel y port-security, comprobando con los comandos "ping, ipconfig /all, tracert".

# BIBLIOGRAFÍA

CISCO Networking Academy. Capitulo 5 Ethernet. Recuperado de: <https://contenthub.netacad.com/legacy/CCNA/ITN/6.0/es/index.html#5.1.1.1>

Definiciones (2020). DNS. Recuperado de:

[https://definicion.de/dns/#:~:text=La%20sigla%20DNS%20proviene%20de,Protoco](https://definicion.de/dns/#%3A~%3Atext%3DLa%20sigla%20DNS%20proviene%20de%2CProtocol%20o%20Protocolo%20de%20Internet) [l%20o%20Protocolo%20de%20Internet\)](https://definicion.de/dns/#%3A~%3Atext%3DLa%20sigla%20DNS%20proviene%20de%2CProtocol%20o%20Protocolo%20de%20Internet).

Redes de computador (2018). Dispositivos enrutadores: Routers. Recuperado de: [http://redesdecomputadores.umh.es/red/routers/default.html#:~:text=El%20router](http://redesdecomputadores.umh.es/red/routers/default.html#%3A~%3Atext%3DEl%20router%20(enrutador%20o%20encaminador%2Cde%20red%20o%20redes%20enteras) [%20\(enrutador%20o%20encaminador,de%20red%20o%20redes%20enteras.](http://redesdecomputadores.umh.es/red/routers/default.html#%3A~%3Atext%3DEl%20router%20(enrutador%20o%20encaminador%2Cde%20red%20o%20redes%20enteras)

Redes Zone (2019). VLANs: Qué son, tipos y para que sirven. Recuperado de: [https://www.redeszone.net/2016/11/29/vlans-que-son-tipos-y-para-que-sirven/.](https://www.redeszone.net/2016/11/29/vlans-que-son-tipos-y-para-que-sirven/)

# DIPLOMADO DE PROFUNDIZACION CISCO PRUEBA DE HABILIDADES PRÁCTICAS CCNA

Luis Mateo Cruz Gil

*Universidad Nacional Abierta y a Distancia UNAD, Escuela de Ciencias Básicas Tecnología e Ingeniería*

#### *ECBTI.*

*Pereira, Colombia*

[lmcruzgi@unadvirtual.edu.co](mailto:lmcruzgi@unadvirtual.edu.co)

#### RESUMEN

El presente trabajo es una de las actividades evaluativas que tiene el diplomado de profundización CCNA de la empresa de CISCO, donde demostramos los conocimientos adquiridos durante todo el proceso formativo que tiene. Este se divide en dos escenarios.

Escenario uno, se configuran un grupo de dispositivos que lo conformas dos switches, un router y dos PC con el objetivo de conectarlos a través de IPv4 e IPv6, esta red es administrable y con niveles de seguridad, los enrutamientos son con VLAN y DHCP.

PALABRAS CLAVES: Dispositivos, CISCO, Seguridad, Conexión.

#### ABSTRACT

The present work is one of the evaluative activities that the CISCO company CCNA deepening diploma has, where we demonstrate the knowledge acquired throughout the training process that it has. This is divided into two scenarios.

Scenario one, a group of devices is configured that is made up of two switches, a router and two PCs in order to connect them through IPv4 and IPv6,

this network is manageable and with security levels, the routing is with VLAN and DHCP.

KEY WORDS: Devices, CISCO, Security, Connection.

#### **INTRODUCCION**

En este trabajo se encuentra el desarrollo paso a paso de las actividades que indica el segundo escenario del diplomado, están las evidencias del uso del software Packet Tracer y se documentan los comandos que se utilizan para la configuración y prueba de los dispositivos de la red que se simula.

Culminando esta actividad se da a conocer las competencias y habilidades que generan las estrategias de aprendizaje que se implementaron para realizar cada una de las actividades de las que se compone este diplomado.

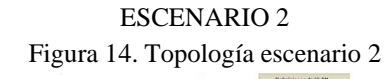

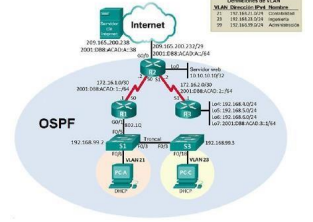

Se debe configurar una red pequeña para que admita conectividad IPv4 e IPv6, seguridad de switches, routing entre VLAN, el protocolo de

routing dinámico OSPF, el protocolo de configuración de hosts dinámicos (DHCP), la traducción de direcciones de red dinámicas y estáticas (NAT), listas de control de acceso (ACL) y el protocolo de tiempo de red (NTP) servidor/cliente. Durante la evaluación, probará y registrará la red mediante los comandos comunes de CLI.

Parte 1: Inicializar dispositivos

Paso 1: Inicializar y volver a cargar los routers y los switches

Elimine las configuraciones de inicio y vuelva a cargar los dispositivos.

Comandos:

Eliminar el archivo startup-config de todos los routers

Router>enable

Router#erase

Router#erase startup-config

Erasing the nvram filesystem will remove all configuration files! Continue? [confirm]

 $[OK]$ 

Erase of nvram: complete

Router#

Volver a cargar todos los routers

Router#reload

Proceed with reload? [confirm]

Eliminar el archivo startup-config de todos los switches y eliminar la base de datos de VLAN anterior

Switch>enable

Switch#erase sta

Switch#erase startup-config

Erasing the nvram filesystem will remove all configuration files! Continue? [confirm]

 $[OK]$ 

Erase of nvram: complete

Switch#

Volver a cargar ambos switches

Switch#reload

Proceed with reload? [confirm]

Verificar que la base de datos de VLAN no esté en la memoria flash en ambos switches

Switch>enable

Switch#show flash:

Directory of flash:/

1 -rw- 4414921 <no date> c2960-lanbase-mz.122- 25.FX.bin

64016384 bytes total (59601463 bytes free)

Switch#

**Parte 2: Configurar los parámetros básicos de los dispositivos**

**Paso 1: Configurar la computadora de Internet**

**Las tareas de configuración del servidor de Internet incluyen lo siguiente (para obtener información de las direcciones IP, consulte la topología):**

Tabla 10. Configuración de la computadora de

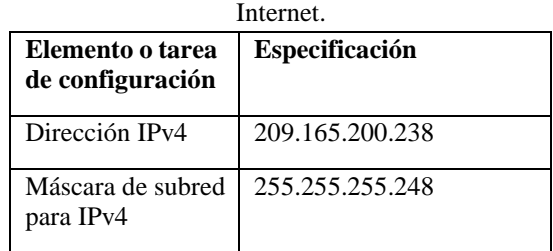

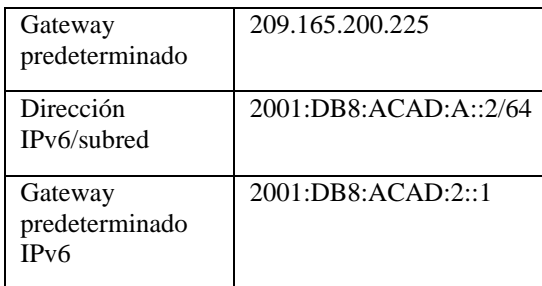

#### **Paso 2: Configurar R1**

**Las tareas de configuración para R1 incluyen las siguientes:**

Comandos:

Desactivar la búsqueda DNS

Router(config)#no ip domain-lookup

Nombre del router

Router(config)#hostname R1

Contraseña de exec privilegiado cifrada

R1(config)#enable secret class

Contraseña de acceso a la consola

R1(config)#line con 0

R1(config-line)#password cisco

R1(config-line)#login

R1(config-line)#exit

Contraseña de acceso Telnet R1(config)#line vty 0 4 R1(config-line)#password cisco R1(config-line)#login R1(config-line)#exit

Cifrar las contraseñas de texno no cifrado

R1(config)#service password-encryption

#### Mensaje MOTD

R1(config)#banner motd "ACCESO NO AUTORIZADO"

Interfaz S0/0/0

R1(config)#interface serial 0/0/0

R1(config-if)#description R1 a R2

R1(config-if)#ip address 172.16.1.1 255.255.255.252

R1(config-if)#ipv6 address 2001:DB8:ACAD:1::1/64

R1(config-if)#clock rate 128000

R1(config-if)#no shutdown

R1(config-if)#exit

Rutas predenterminadas R1(config)#ip route 0.0.0.0 0.0.0.0 s0/0/0 R1(config)#ipv6 route ::/0 s0/0/0 R1(config)#ipv6 unicas R1(config)#ipv6 unicast-routing R1(config)#

#### **Paso 3: Configurar R2**

**La configuración del R2 incluye las siguientes tareas:**

Comandos: Desactivar la búsqueda DNS

#### Router(config)#no ip domain-lookup

Nombre del router Router(config)#hostname R2

Contraseña de exec privilegiado cifrada R2(config)#enable secret class

Contraseña de acceso a la consola R2(config)#line con 0 R2(config-line)#password cisco R2(config-line)#login R2(config-line)#exit

Contraseña de acceso Telnet R2(config)#line vty 0 4 R2(config-line)#password cisco R2(config-line)#login R2(config-line)#exit

Cifrar las contraseñas de texno no cifrado R2(config)#service password-encryption

Mensaje MOTD

R2(config)#banner motd "ACCESO NO AUTORIZADO"

Interfaz S0/0/0 R2(config)#interface serial 0/0/0 R2(config-if)#description R1 a R2 R2(config-if)#ip address 172.16.1.2 255.255.255.252

R2(config-if)#ipv6 address 2001:DB8:ACAD:1::2/64

R2(config-if)#no shutdown

R2(config-if)#exit

Interfaz G0/0 (simulación de internet)

R2(config)#interface gigabitEthernet 0/0

R2(config-if)#description R2 to Internet

R2(config-if)#ip address 209.165.200.233 255.255.255.248

R2(config-if)#ipv6 address 2001:DB8:ACAD:A::1/64

R2(config-if)#no shutdown

R2(config-if)#

R2(config-if)#exit

Interfaz loopback 0 (servidor web simulado)

R2(config)#interface lo0

R2(config-if)#

R2(config-if)#ip address 10.10.10.10 255.255.255.255

R2(config-if)#exit

Rutas predenterminadas

R2(config)#ip route 0.0.0.0 0.0.0.0 gigabitethernet 0/0

R2(config)#ipv6 route ::/0 gigabitEthernet 0/0

R2(config)#ipv6 unicas

R2(config)#ipv6 unicast-routing

R2(config)#

#### **Paso 4: Configurar R3**

**La configuración del R3 incluye las siguientes tareas:**

Comandos:

Desactivar la búsqueda DNS

Router(config)#no ip domain-lookup

Nombre del router

Router(config)#hostname R3

Contraseña de exec privilegiado cifrada R3(config)#enable secret class

Contraseña de acceso a la consola

R3(config)#line con 0

R3(config-line)#password cisco

R3(config-line)#login

R3(config-line)#exit

Contraseña de acceso Telnet

R3(config)#line vty 0 4

R3(config-line)#password cisco

R3(config-line)#login

R3(config-line)#exit

Cifrar las contraseñas de texno no cifrado

R3(config)#service password-encryption

Mensaje MOTD

R3(config)#banner motd "ACCESO NO AUTORIZADO"

Interfaz S0/0/1

R3(config)#interface serial 0/0/1

R3(config-if)#description R3 a R2

R3(config-if)#ip address 172.16.2.1 255.255.255.252

R3(config-if)#ipv6 address 2001:DB8:ACAD:2::1/64

R3(config-if)#no shutdown

R3(config-if)#

R3(config-if)#exit

Interfaz loopback 4

R3(config)#interface lo4

R3(config-if)#

R3(config-if)#ip address 192.168.4.1 255.255.255.0

R3(config-if)#exit

Interfaz loopback 5

R3(config)#interface lo5

R3(config-if)#

R3(config-if)#ip address 192.168.5.1 255.255.255.0

R3(config-if)#exit

Interfaz loopback 6

R3(config)#interface lo6

R3(config-if)#

R3(config-if)#ip address 192.168.6.1 255.255.255.0

R3(config-if)#exit.

Interfaz loopback 7

R3(config)#interface lo7

R3(config-if)#

R3(config-if)#ipv6 address 2001:DB8:ACAD:3::1/64

R3(config-if)#exit

R3(config)#ipv6 unicast-routing

R3(config)#

Rutas predeterminadas R3(config)#ip route 0.0.0.0 0.0.0.0 s0/0/1 R3(config)#ipv6 route ::/0 s0/0/1

#### **Paso 5: Configurar S1**

**La configuración del S1 incluye las siguientes tareas:**

Comandos:

Desactivar la búsqueda DNS Router(config)#no ip domain-lookup

Nombre del router

Router(config)#hostname S1

Contraseña de exec privilegiado cifrada

S1(config)#enable secret class

Contraseña de acceso a la consola

S1(config)#line con 0

S1(config-line)#password cisco

S1(config-line)#login

S1(config-line)#exit

Contraseña de acceso Telnet S1(config)#line vty 0 4 S1(config-line)#password cisco S1(config-line)#login S1(config-line)#exit

Cifrar las contraseñas de texno no cifrado S1(config)#service password-encryption

Mensaje MOTD

S1(config)#banner motd "ACCESO NO AUTORIZADO"

**Paso 6: Configurar el S3**

**La configuración del S3 incluye las siguientes tareas:**

Comandos:

Desactivar la búsqueda DNS Router(config)#no ip domain-lookup

Nombre del router Router(config)#hostname S3

Contraseña de exec privilegiado cifrada S3(config)#enable secret class

Contraseña de acceso a la consola S3(config)#line con 0

S3(config-line)#password cisco

S3(config-line)#login

S3(config-line)#exit

Contraseña de acceso Telnet

S3(config)#line vty 0 4

S3(config-line)#password cisco

S3(config-line)#login

S3(config-line)#exit

Cifrar las contraseñas de texno no cifrado

S3(config)#service password-encryption

Mensaje MOTD

S3(config)#banner motd "ACCESO NO AUTORIZADO"

#### **Paso 7: Verificar la conectividad de la red**

Utilice el comando **ping** para probar la conectividad entre los dispositivos de red.

Utilice la siguiente tabla para verificar metódicamente la conectividad con cada dispositivo de red. Tome medidas correctivas para establecer la conectividad si alguna de las pruebas falla:

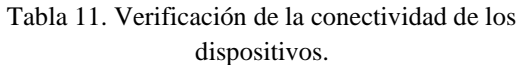

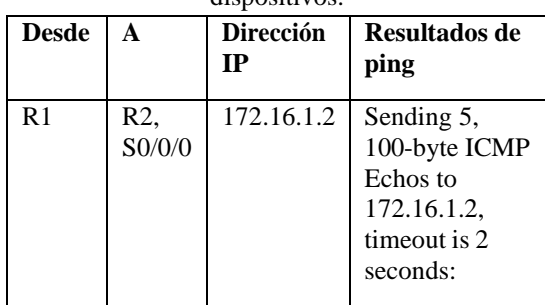

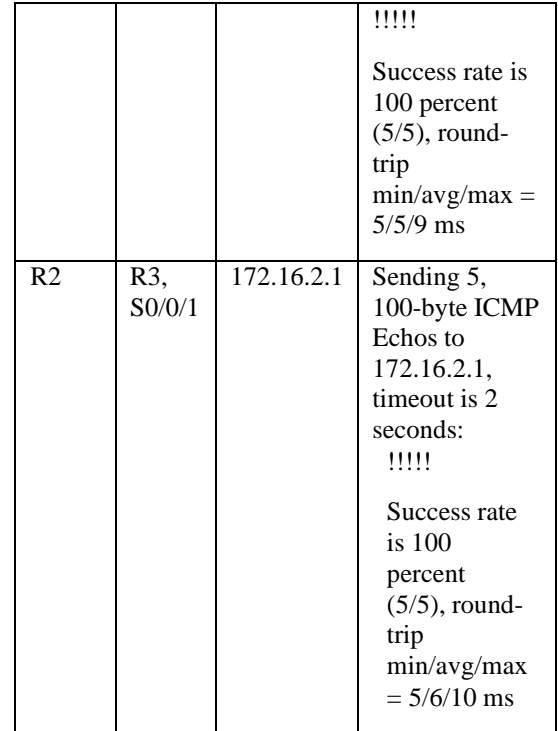

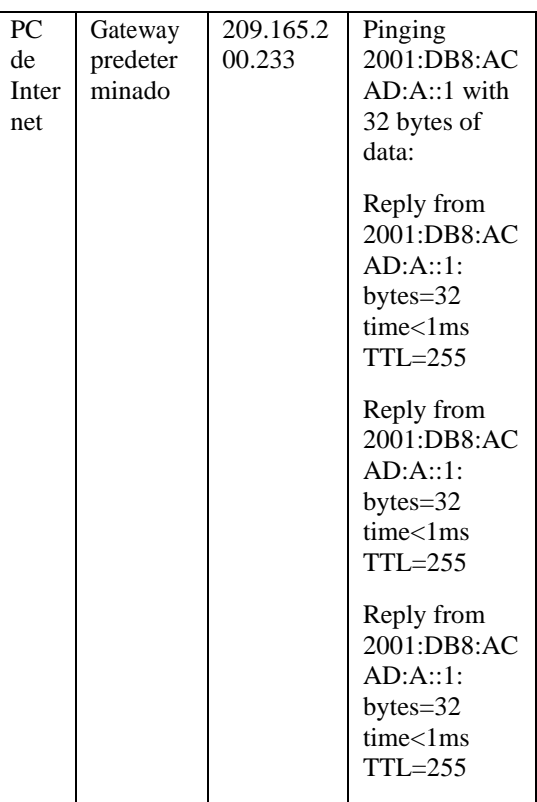

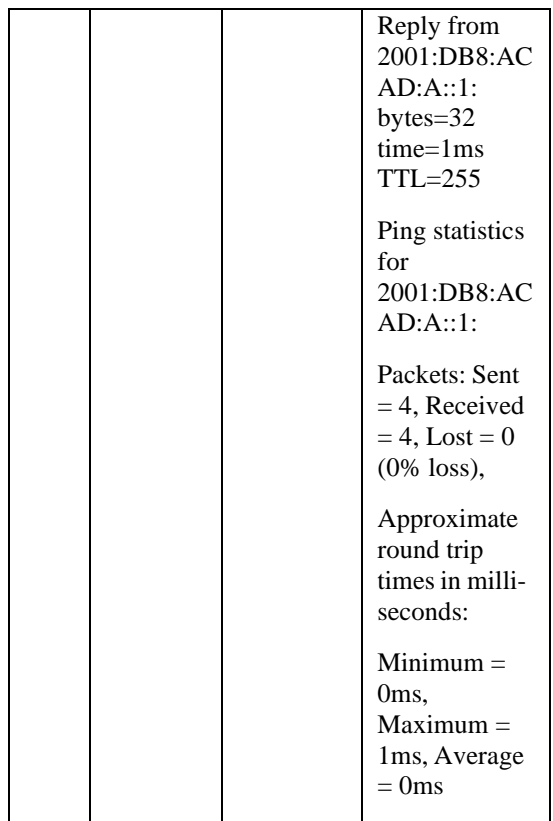

#### **Parte 3: Configurar la seguridad del switch, las VLAN y el routing entre VLAN**

#### **Paso 1: Configurar S1**

La configuración del S1 incluye las siguientes tareas:

#### Comandos:

Crear la base de datos de VLAN

- S1(config)#vlan 21
- S1(config-vlan)#name Contabilidad
- S1(config-vlan)#vlan 23
- S1(config-vlan)#name Ingenieria
- S1(config-vlan)#vlan 99

S1(config-vlan)#name Administracion S1(config-vlan)#exit

Asignar la dirección IP de administración.

S1(config)#interface vlan 99

S1(config-if)#

S1(config-if)#ip address 192.168.99.2 255.255.255.0

S1(config-if)#exit

Asignar el gateway predeterminado S1(config)#ip default-gateway 192.168.99.1.

Forzar el enlace troncal en la interfaz F0/3

S1(config)#interface fastEthernet 0/3

S1(config-if)#switchport mode trunk

S1(config-if)#

S1(config-if)#switchport trunk native vlan 1 S1(config-if)#exit

Forzar el enlace troncal en la interfaz F0/5 S1(config)#interface fastEthernet 0/5 S1(config-if)#switchport mode trunk S1(config-if)#switchport trunk native vlan 1 S1(config-if)#exit

Configurar el resto de los puertos como puertos de acceso

S1(config)#interface range fa0/1-2, fa0/4, fa0/6-24

S1(config-if-range)#switchport mode access

S1(config-if-range)#exit

#### Asignar F0/6 a la VLAN 21

S1(config)#interface range fa0/6

S1(config-if-range)#switchport access vlan 21

S1(config-if-range)#exit

Apagar todos los puertos sin usar

S1(config)#interface range fa0/1-2,fa0/4,fa0/7- 24,gi0/1-2

S1(config-if-range)#shutdown

S1(config-if-range)#exit

#### **Paso 2: Configurar el S3**

La configuración del S3 incluye las siguientes tareas:

Comandos:

#### Crear la base de datos de VLAN

S3(config)#vlan 21

S3(config-vlan)#name Contabilidad

S3(config-vlan)#vlan 23

S3(config-vlan)#name Ingenieria

S3(config-vlan)#vlan 99

S3(config-vlan)#name Administracion

S3(config-vlan)#exit

Asignar la dirección IP de administración.

S3(config)#interface vlan 99

S3(config-if)#

S3(config-if)#ip address 192.168.99.3 255.255.255.0

S3(config-if)#exit

Asignar el gateway predeterminado S3(config)#ip default-gateway 192.168.99.1

Forzar el enlace troncal en la interfaz F0/3 S3(config)#interface fastEthernet 0/3 S3(config-if)# S3(config-if)#switchport mode trunk S3(config-if)#switchport trunk native vlan 1 S3(config-if)#exit

Configurar el resto de los puertos como puertos de acceso

S3(config)#interface range fa0/1-2,fa0/4-24,gi0/1- 2

S3(config-if-range)#switchport mode access

S3(config-if-range)#exit

Asignar F0/6 a la VLAN 21 S3(config)#interface fastEthernet 0/18 S3(config-if)#switchport access vlan 21 S3(config-if)#exit

Apagar todos los puertos sin usar

S3(config)#interface range fa0/1-2,fa0/4- 17,fa0/19-24,gi0/1-2

S3(config-if-range)#shutdown

S3(config-if-range)#exit

#### **Paso 3: Configurar R1**

Las tareas de configuración para R1 incluyen las siguientes:

#### R1(config-if)#exit

#### Comandos:

Configurar la subinterfaz 802.1Q .21 en G0/1

R1(config)#interface gigabitEthernet 0/1.21

R1(config-subif)#description accounting LAN de Contabilidad

R1(config-subif)#encapsulation dot1q 21

R1(config-subif)#ip address 192.168.21.1 255.255.255.0

R1(config-subif)#exit

Configurar la subinterfaz 802.1Q .23 en G0/1

R1(config)#interface gigabitEthernet 0/1.23

R1(config-subif)#description accounting LAN de Ingenieria

R1(config-subif)#encapsulation dot1q 23

R1(config-subif)#ip address 192.168.23.1 255.255.255.0

R1(config-subif)#exit

Configurar la subinterfaz 802.1Q .99 en G0/1

R1(config)#interface gigabitEthernet 0/1.99

R1(config-subif)#description accounting LAN de Administracion

R1(config-subif)#encapsulation dot1q 99

R1(config-subif)#ip address 192.168.99.1 255.255.255.0

R1(config-subif)#exit

Activar la interfaz G0/1

R1(config)#interface gigabitEthernet 0/1

R1(config-if)#no shutdown

#### **Paso 4: Verificar la conectividad de la red**

Utilice el comando ping para probar la conectividad entre los switches y el R1.

Utilice la siguiente tabla para verificar metódicamente la conectividad con cada dispositivo de red. Tome medidas correctivas para establecer la conectividad si alguna de las pruebas falla:

#### Tabla 12. Conectividad de la red

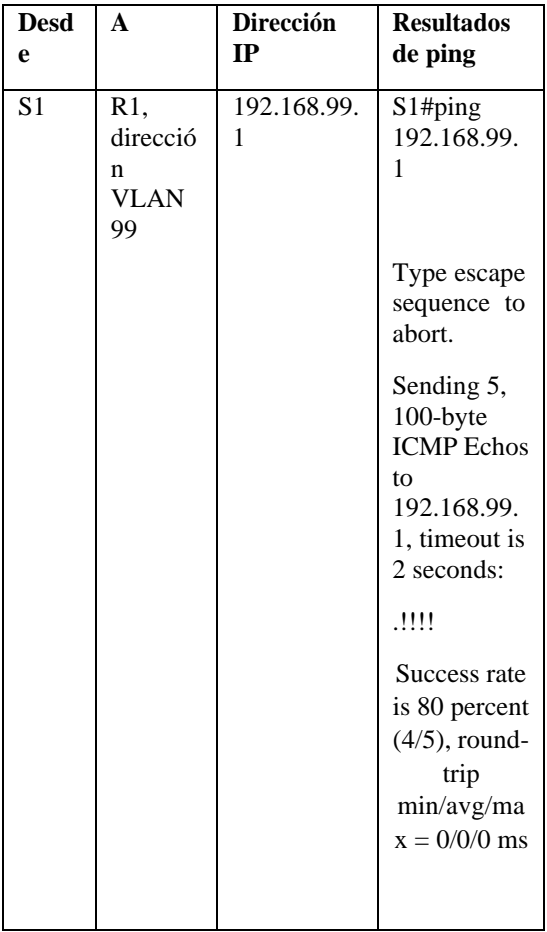

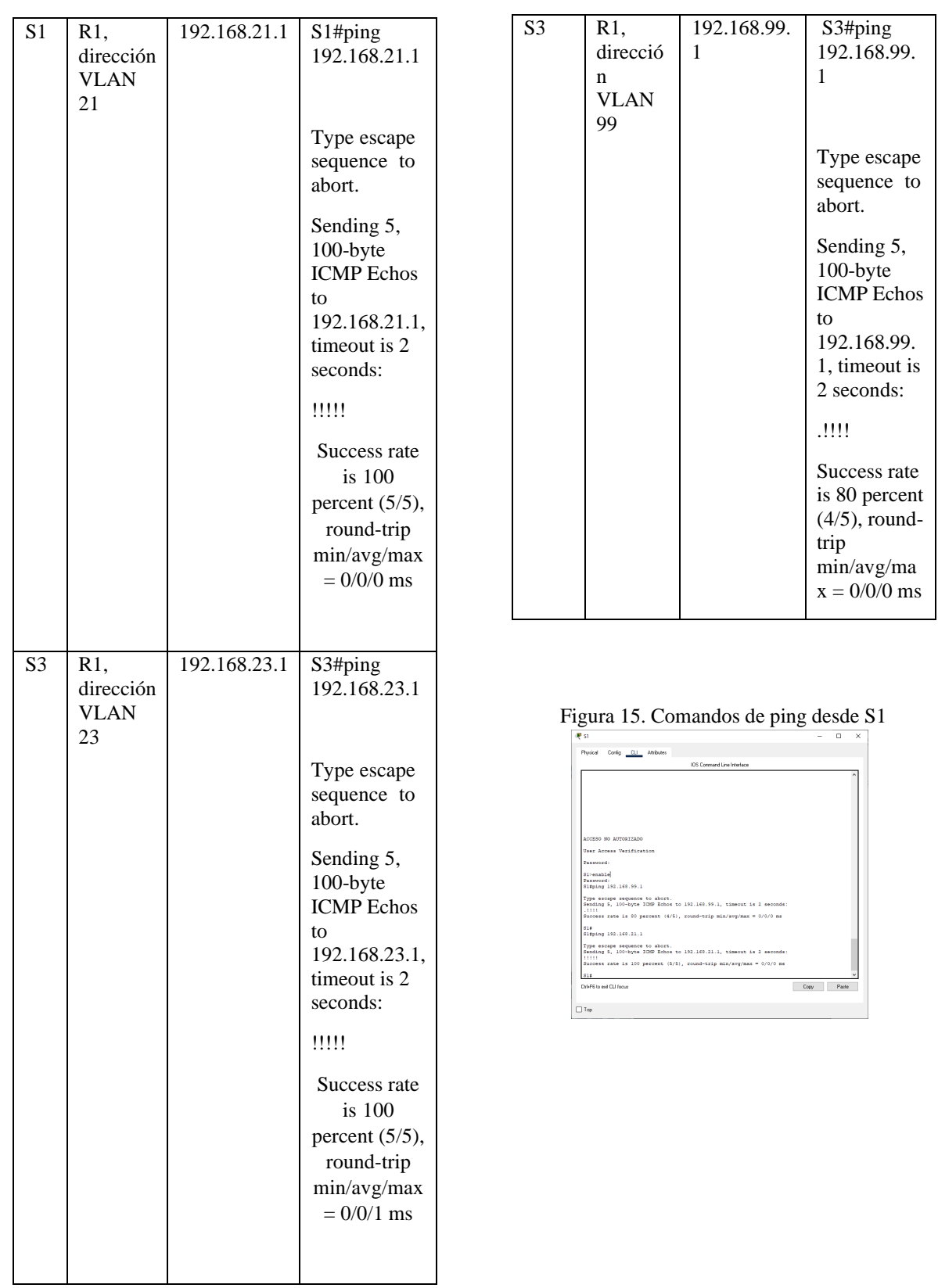

#### Figura 16. Comandos de ping desde S3

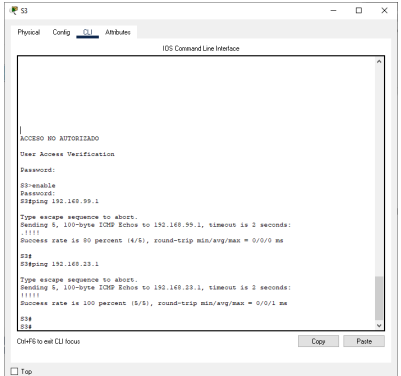

#### **Parte 4: Configurar el protocolo de routing dinámico OSPF**

#### **Paso 1: Configurar OSPF en el R1**

Las tareas de configuración para R1 incluyen las siguientes:

Comandos:

Configurar OSPF área 0

R1(config)#router ospf 1

Anunciar las redes conectadas directamente

R1(config-router)#network 172.16.1.0 0.0.0.3 area  $\theta$ 

R1(config-router)#network 192.168.21.0 0.0.0.255 area 0

R1(config-router)#network 192.168.23.0 0.0.0.255 area 0

R1(config-router)#network 192.168.99.0 0.0.0.255 area 0

Establecer todas las interfaces LAN como pasivas

R1(config-router)#passive-interface gi0/1.21

R1(config-router)#passive-interface gi0/1.23

R1(config-router)#passive-interface gi0/1.99

Desactive la sumarización automática

R1(config-router)#no auto-summary

#### **Paso 2: Configurar OSPF en el R2**

La configuración del R2 incluye las siguientes tareas:

Configurar OSPF área 0

R2(config)#router ospf 1

Anunciar las redes conectadas directamente

R2(config-router)#network 172.16.1.0 0.0.0.3 area 0

R2(config-router)#network 172.16.2.0 0.0.0.3 area 0

R2(config-router)#network 209.165.200.232 0.0.0.7 area 0

Establecer todas las interfaces LAN como pasivas

R2(config-router)#passive-interface lo0

Desactive la sumarización automática

R2(config-router)#no auto-summary

**Paso 3: Configurar OSPFv3 en el R3**

La configuración del R3 incluye las siguientes tareas:

Configurar OSPF área 0 R3(config)#router ospf 1
Anunciar redes IPv4 conectadas directamente

R3(config-router)#network 172.16.2.0 0.0.0.3 area 0

R3(config-router)#network 192.168.4.0 0.0.0.255 area 0

R3(config-router)#network 192.168.5.0 0.0.0.255 area 0

R3(config-router)#network 192.168.6.0 0.0.0.255 area 0

Establecer todas las interfaces de LAN IPv4 (Loopback) como pasivas

R3(config-router)#passive-interface lo4

R3(config-router)#passive-interface lo5

R3(config-router)#passive-interface lo6

Desactive la sumarización automática.

R3(config-router)#no auto-summary

### **Paso 4: Verificar la información de OSPF**

Verifique que OSPF esté funcionando como se espera. Introduzca el comando de CLI adecuado para obtener la siguiente información:

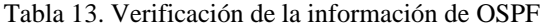

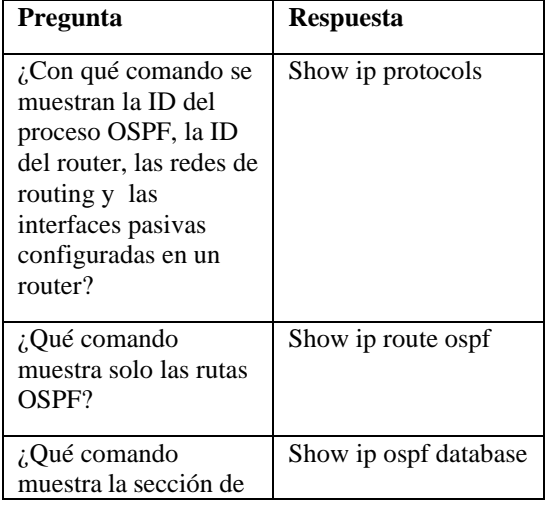

OSPF de la configuración en ejecución?

Figura 17. Comando de "show ip protocols" en R1.

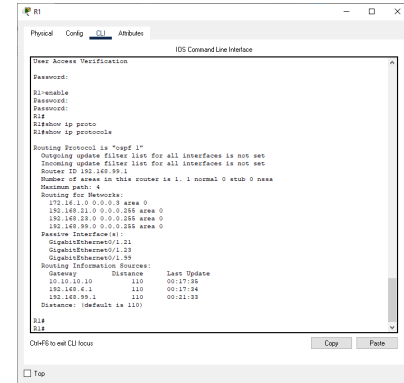

# Figura 18. Comando de "show ip route ospf" en

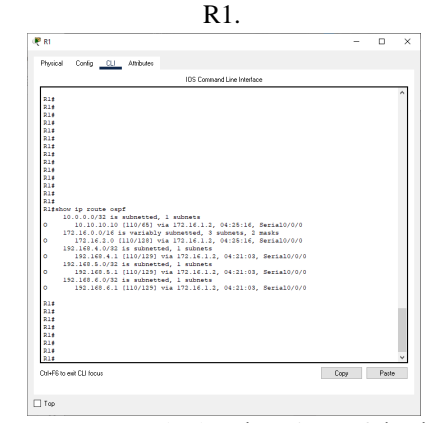

Figura 19. Comando de "show ip ospf database" en R1.

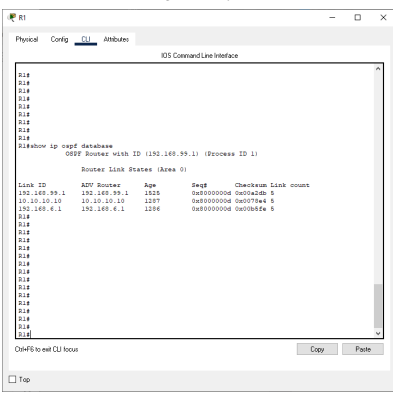

#### **Parte 5: Implementar DHCP y NAT para IPv4**

#### **Paso 1: Configurar el R1 como servidor de DHCP para las VLAN 21 y 23**

Las tareas de configuración para R1 incluyen las siguientes:

Comandos:

Reservar las primeras 20 direcciones IP en la VLAN 21 para configuraciones estáticas

R1(config)#ip dhcp excluded-address 192.168.21.1 192.168.21.30

Reservar las primeras 20 direcciones IP en la VLAN 23 para configuraciones estáticas

R1(config)#ip dhcp excluded-address 192.168.23.1 192.168.23.30

Crear un pool de DHCP para la VLAN 21

R1(config)#ip dhcp pool ACCT

R1(dhcp-config)#dns-server 10.10.10.10

R1(dhcp-config)#domain-name ccna-sa.com

R1(dhcp-config)#default-router 192.168.21.1

R1(dhcp-config)#network 192.168.21.0 255.255.255.0

R1(dhcp-config)#exit

Crear un pool de DHCP para la VLAN 23

R1(config)#ip dhcp pool ENGNR

R1(dhcp-config)#dns-server 10.10.10.10

R1(dhcp-config)#domain-name ccna-sa.com

R1(dhcp-config)#default-router 192.168.23.1

R1(dhcp-config)#network 192.168.23.0 255.255.255.0

R1(dhcp-config)#exit

#### **Paso 2: Configurar la NAT estática y dinámica en el R2**

La configuración del R2 incluye las siguientes tareas:

Comandos:

Crear una base de datos local con una cuenta de usuario

R2(config)#user webuser privilege 15 secret cisco12345

Habilitar el servicio del servidor HTTP

No soporta

Configurar el servidor HTTP para utilizar la base de datos local para la autenticación

No soporta

Crear una NAT estática al servidor web.

R2(config)#ip nat inside source static 10.10.10.10 209.165.200.238

Asignar la interfaz interna y externa para la NAT estática

R2(config)#interface gi0/0

R2(config-if)#ip nat inside

Configurar la NAT dinámica dentro de una ACL privada

R2(config)#access-list 1 permit 192.168.21.0 0.0.0.255

R2(config)#access-list 1 permit 192.168.23.0 0.0.0.255

R2(config)#access-list 1 permit 192.168.4.0 0.0.0.255

Defina el pool de direcciones IP públicas utilizables.

R2(config)#ip nat pool INTERNET 209.165.200.232 209.165.200.237 netmask 255.255.255.248

Definir la traducción de NAT dinámica

R2(config)#ip nat inside source list 1 pool INTERNET

## **Paso 3: Verificar el protocolo DHCP y la NAT estática**

Utilice las siguientes tareas para verificar que las configuraciones de DHCP y NAT estática funcionen de forma correcta. Quizá sea necesario deshabilitar el firewall de las computadoras para que los pings se realicen correctamente.

Figura 20. Configuración PC-A

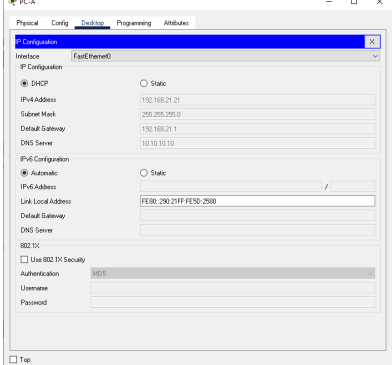

# Figura 21. Configuración PC-C

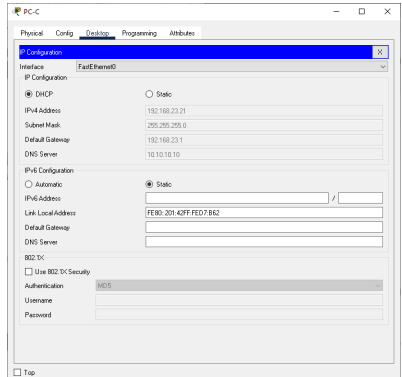

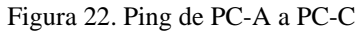

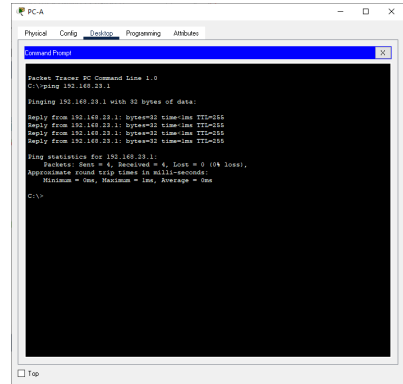

Figura 23. Navegador Web

### **Parte 6: Configurar NTP**

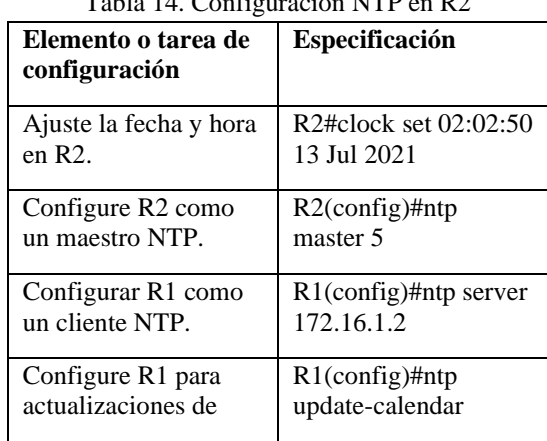

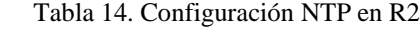

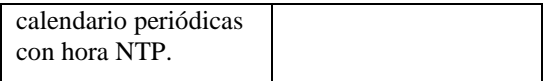

### Figura 24. Configuración de NTP en R1.

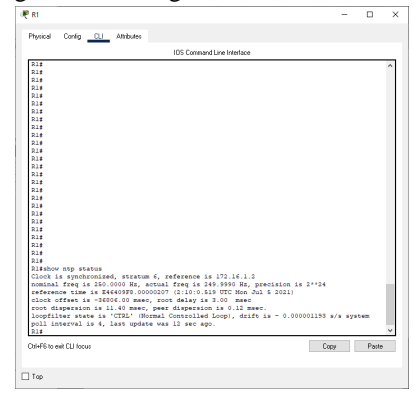

## **Parte 7. Configurar y verificar las listas de control de acceso (ACL)**

**Paso 1. Restringir el acceso a las líneas VTY en el R2**

Configurar una lista de acceso con nombre para permitir que solo R1 establezca una conexión Telnet con R2

R2(config)#ip access-list standard ADMIN-MGT

Aplicar la ACL con nombre a las líneas VTY

Permitir acceso por Telnet a las líneas de VTY

R2(config-std-nacl)#permit host 172.16.1.1

R2(config-std-nacl)#exit

Verificar que la ACL funcione como se espera

R2(config)#line vty 0 4

R2(config-line)#acces

R2(config-line)#access-class ADMIN-MGT in

R2(config-line)#exit

### Figura 25. Funcionamiento de la ACL.

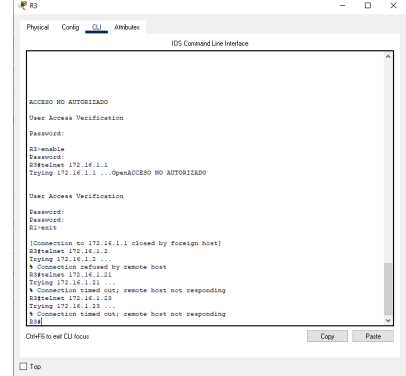

**Paso 2: Introducir el comando de CLI adecuado que se necesita para mostrar lo siguiente**

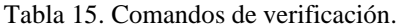

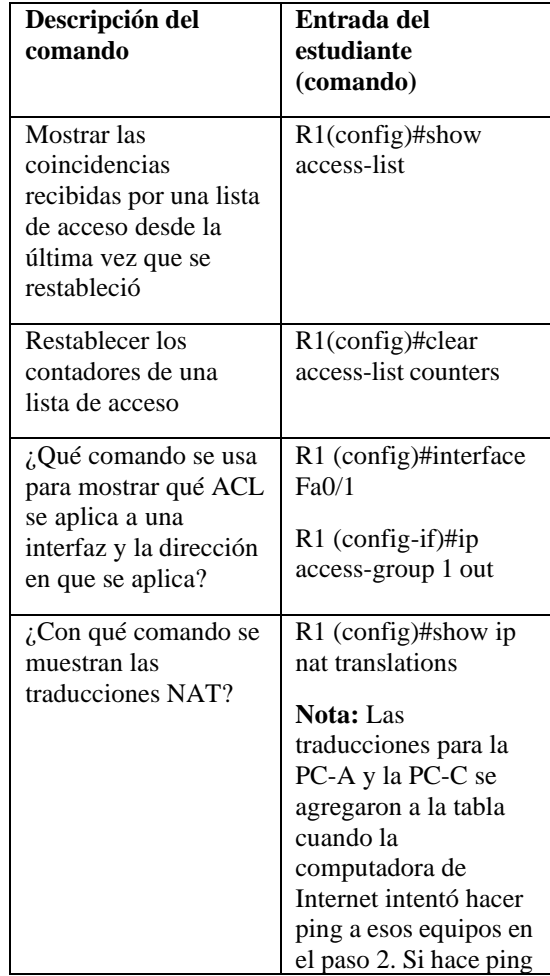

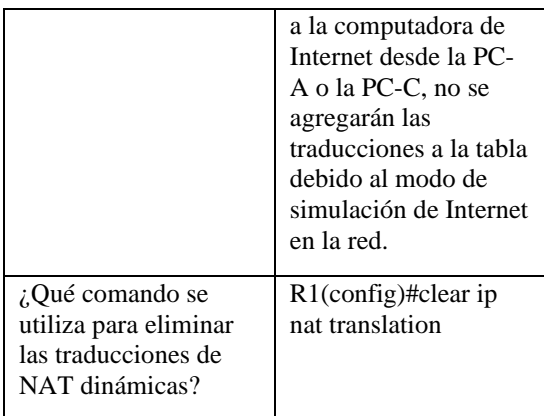

### RESULTADOS

La configuración que se hizo con el protocolo OSPF genera gran seguridad similar, pero mas simplificado a otros protocolos. Se realizó con el software CISCO Packet Tracer que simulamos la red lo mas parecido a la realiza de un campo laboral.

# BIBLIOGRAFÍA

CISCO Networking Academy. Capitulo 5 Ethernet. Recuperado de: [https://contenthub.netacad.com/legacy/CCNA/IT](https://contenthub.netacad.com/legacy/CCNA/ITN/6.0/es/index.html#5.1.1.1) [N/6.0/es/index.html#5.1.1.1](https://contenthub.netacad.com/legacy/CCNA/ITN/6.0/es/index.html#5.1.1.1)

Definiciones (2020). DNS. Recuperado de:

[https://definicion.de/dns/#:~:text=La%20sigla%20](https://definicion.de/dns/#%3A~%3Atext%3DLa%20sigla%20DNS%20proviene%20de%2CProtocol%20o%20Protocolo%20de%20Internet) [DNS%20proviene%20de,Protocol%20o%20Proto](https://definicion.de/dns/#%3A~%3Atext%3DLa%20sigla%20DNS%20proviene%20de%2CProtocol%20o%20Protocolo%20de%20Internet) [colo%20de%20Internet\)](https://definicion.de/dns/#%3A~%3Atext%3DLa%20sigla%20DNS%20proviene%20de%2CProtocol%20o%20Protocolo%20de%20Internet).

Redes de computador (2018). Dispositivos enrutadores: Routers. Recuperado de: [http://redesdecomputadores.umh.es/red/routers/de](http://redesdecomputadores.umh.es/red/routers/default.html#%3A~%3Atext%3DEl%20router%20(enrutador%20o%20encaminador%2Cde%20red%20o%20redes%20enteras) [fault.html#:~:text=El%20router%20\(enrutador%2](http://redesdecomputadores.umh.es/red/routers/default.html#%3A~%3Atext%3DEl%20router%20(enrutador%20o%20encaminador%2Cde%20red%20o%20redes%20enteras) [0o%20encaminador,de%20red%20o%20redes%2](http://redesdecomputadores.umh.es/red/routers/default.html#%3A~%3Atext%3DEl%20router%20(enrutador%20o%20encaminador%2Cde%20red%20o%20redes%20enteras) [0enteras.](http://redesdecomputadores.umh.es/red/routers/default.html#%3A~%3Atext%3DEl%20router%20(enrutador%20o%20encaminador%2Cde%20red%20o%20redes%20enteras)

Redes Zone (2019). VLANs: Qué son, tipos y para que sirven. Recuperado de:

[https://www.redeszone.net/2016/11/29/vlans-que](https://www.redeszone.net/2016/11/29/vlans-que-son-tipos-y-para-que-sirven/)[son-tipos-y-para-que-sirven/.](https://www.redeszone.net/2016/11/29/vlans-que-son-tipos-y-para-que-sirven/)